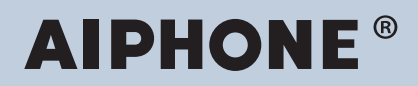

# **IXG-System IP-Netzwerk-kompatible Gegensprechanlage**

# **Bedienungsanleitung IXG Überwachungssoftware (IXG Supervision Tool)**

# **Software-Version: 5.0.0.0 oder später**

**Wichtig**

• Lesen Sie "Bedienungsanleitung", bevor Sie das Gerät in Betrieb nehmen, um einen sicheren und korrekten Betrieb zu gewährleisten.

# **Inhaltsverzeichnis**

# Einführung

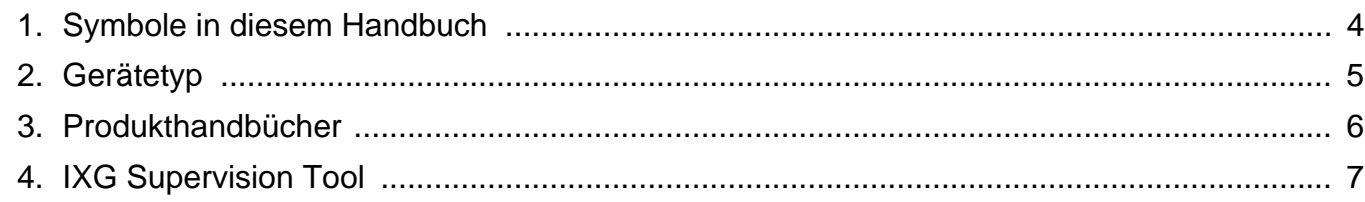

# **Installation und Einrichtung**

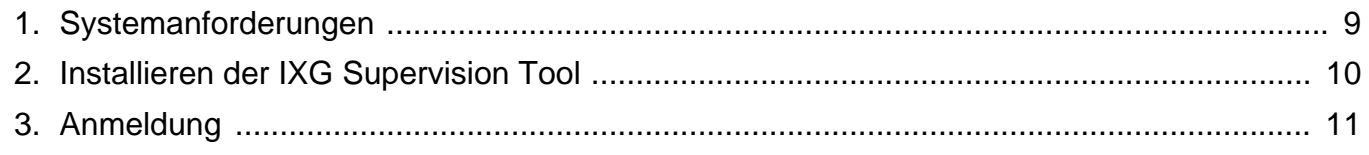

# **Menüleiste**

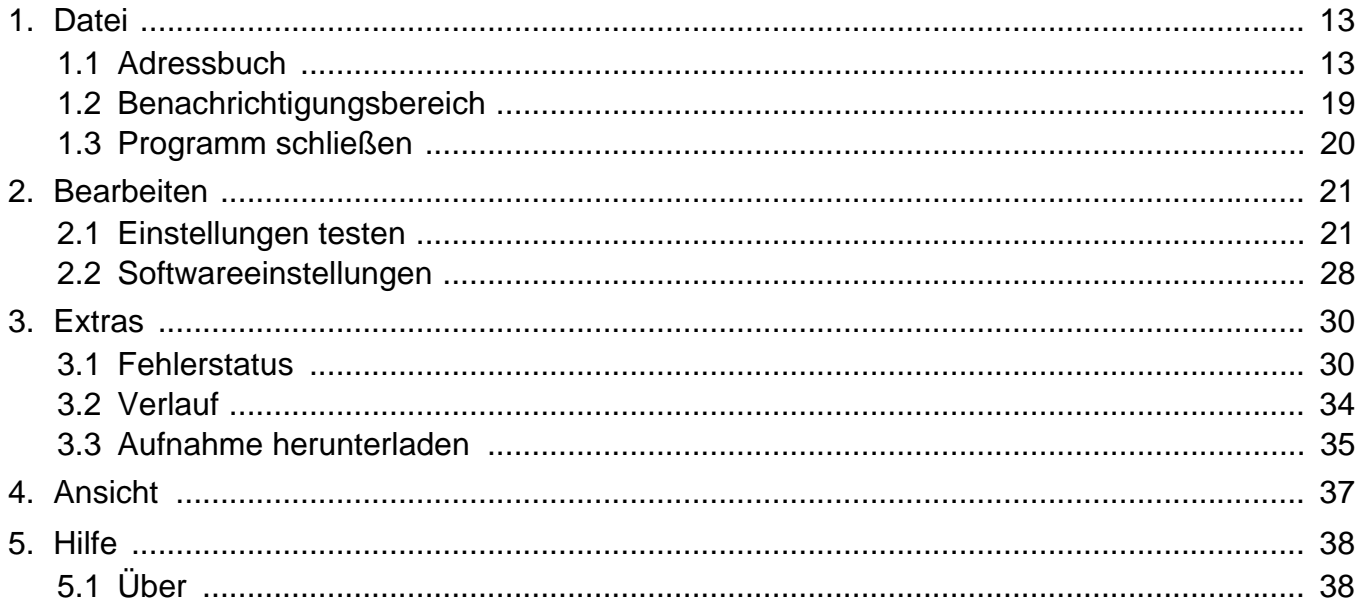

# <span id="page-2-0"></span>**Einführung**

Dieses Handbuch enthält Einzelheiten zu Überwachungssoftware (IXG Supervision Tool).

Das IXG-System bietet ein separates Handbuch für Installation, Einstellungen und Betrieb. Weitere Informationen finden Sie in dem jeweiligen Handbuch.

Bei Fragen oder Unterstützung zur Einrichtung und zum Betrieb von Produkten und Software der IXG-Serie, beziehen Sie sich auf unsere Website ["https://www.aiphone.net/support/.](https://www.aiphone.net/support/)"

# <span id="page-3-0"></span>**1. Symbole in diesem Handbuch**

Die folgenden Symbole kennzeichnen wichtige Informationen zu Betriebsabläufen.

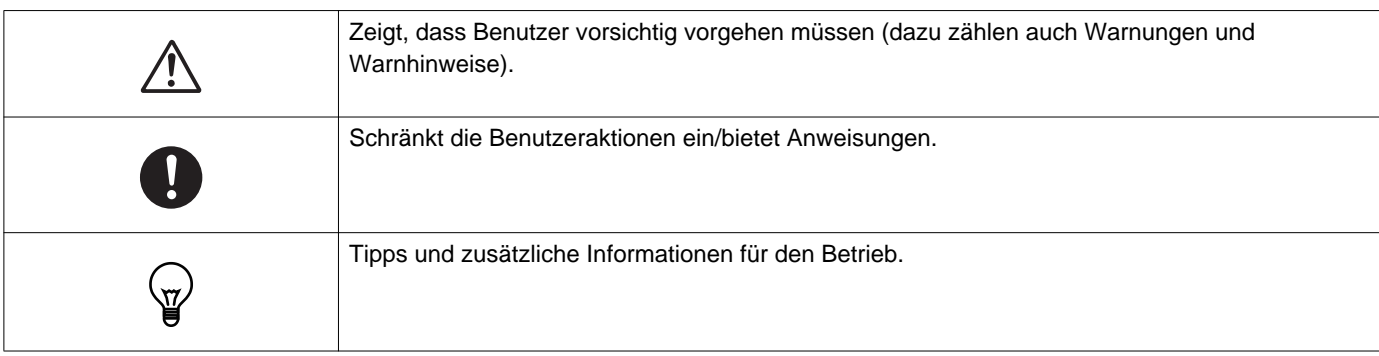

- Begriffe, die auf einem PC angezeigt werden, sind als "**[XXXX]**" gekennzeichnet.
- Seitenverweise werden als "Titel  $(\rightarrow$  Seite XX)" ( $\rightarrow$  Seite XX) oder Seite XX dargestellt.
- Die Abbildungen und Screenshots in diesem Handbuch können von den tatsächlichen abweichen.

#### **Informationen zur Netzwerksicherheit**

Dieses System wird über ein Netzwerk betrieben und kann daher den folgenden Risiken ausgesetzt sein:

- Datenschutzverletzung oder Datenverluste über das System
- Unerlaubter Betrieb, Beeinträchtigung oder Unterbrechung des Systems durch eine böswillige dritte Partei

Zur Vermeidung dieser Sicherheitsrisiken müssen Sie auf eigene Verantwortung Netzwerksicherheitsmaßnahmen ergreifen, wie z. B. die folgenden:

- Das System sollte in einem durch eine Firewall o.ä. abgesicherten Netzwerk verwendet werden.
- Wenn Sie das Gerät in einem System zusammen mit Computern und ähnlichen Geräten verwenden, stellen Sie sicher, dass diese vor Computerviren, illegalen Programmen und ähnlichen Gefahren geschützt sind.
- Verhindern Sie, dass Video-oder Audiodaten, Authentifizierungsdaten (Benutzernamen und Passwörter), E-Mail-Benachrichtigungsdaten usw. in das Netzwerk gelangen, indem Sie den Zugang durch Benutzerauthentifizierung einschränken.
- Bewahren Sie Authentifizierungsdaten (Benutzernamen und Passwörter) sorgfältig und für Dritte unerreichbar auf.
- Installieren Sie das System oder die Kabel nicht in einer Weise, dass sie leicht entfernt oder beschädigt werden können.

# <span id="page-4-0"></span>**2. Gerätetyp**

Die Stationen sind wie folgt dargestellt.

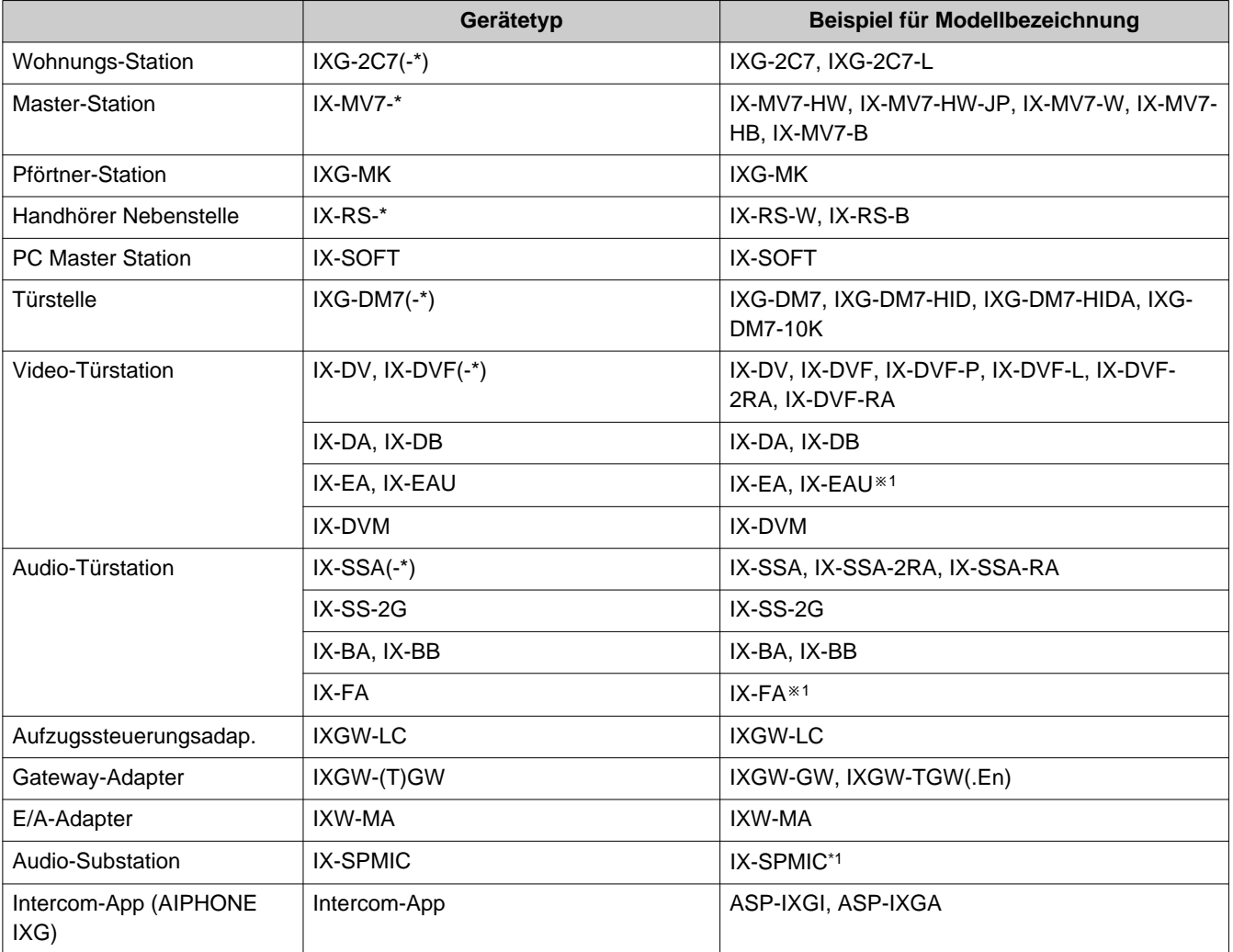

※1 nur Japan

# <span id="page-5-0"></span>**3. Produkthandbücher**

Lesen Sie "Installationsanleitung," "Einstellungshandbuch," und "Bedienungsanleitung" nach Bedarf. Lassen Sie die Person, die das Produkt installiert oder konfiguriert, in den entsprechenden Handbüchern nachschlagen.

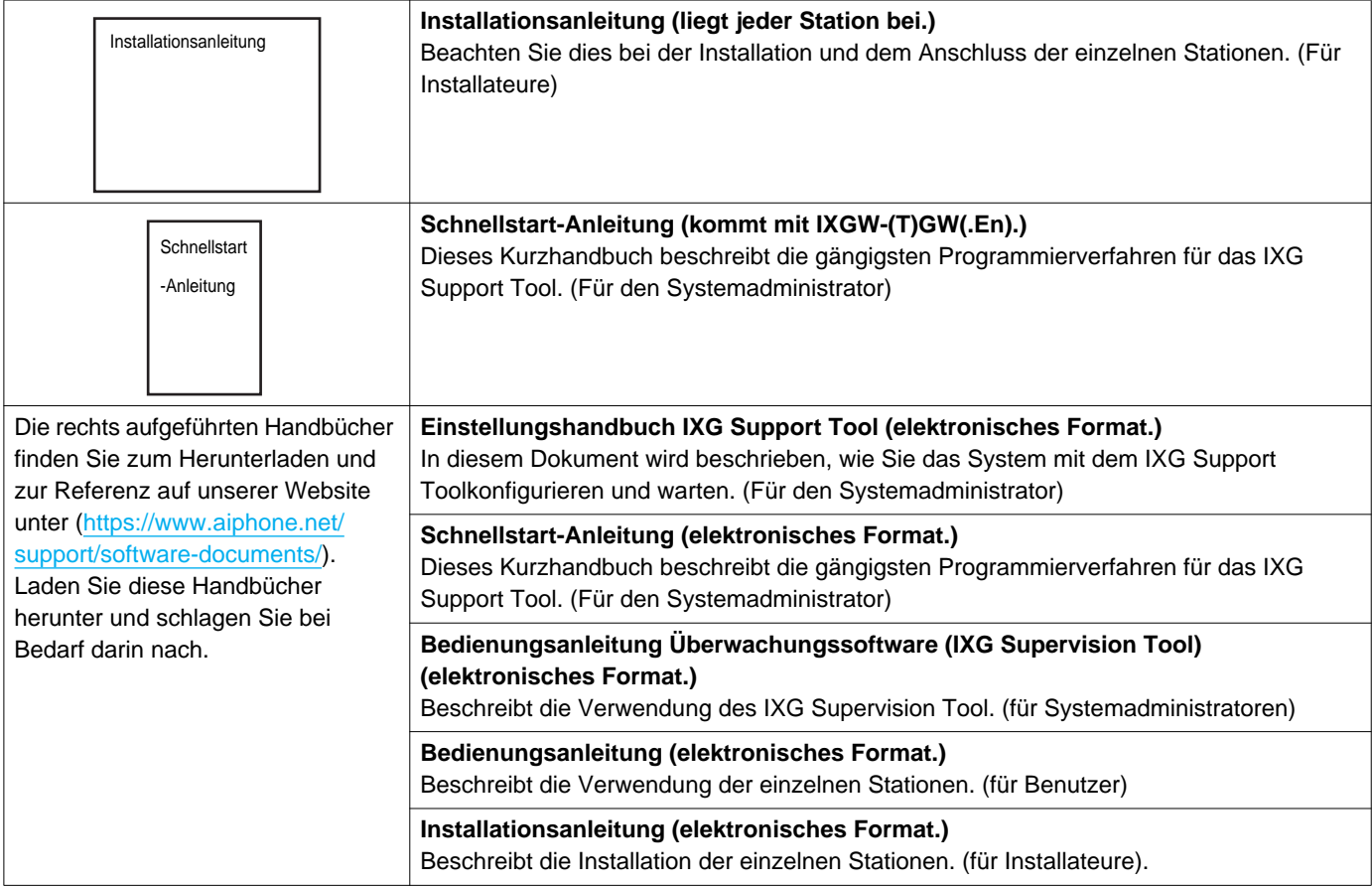

# <span id="page-6-0"></span>**4. IXG Supervision Tool**

DasIXG Supervision Tool l kann zur Leitungsüberwachung und Geräteprüfung verwendet werden. Es können bis zu 9.999 Stationen überwacht werden.

Das Konfigurieren des Adressbuchs, des Überwachungsintervalls und der Testeinstellungen führt dazu, dass das IXG Supervision Tool automatisch im Benachrichtigungsbereich ausgeführt wird und mit der Überwachung beginnt, wenn der PC startet.

#### **Leitungsüberwachung**

Durch Überprüfung der Antwort auf einen Ping bestätigt diese Funktion, dass die Station ordnungsgemäß mit dem Netzwerk verbunden ist.

### **Geräteprüfung**

Diese Funktion prüft die folgenden Punkte, um festzustellen, ob die Stationen normal funktionieren oder nicht richtig funktionieren.

Für die Geräteprüfung ist Firmware-Version 3.0 oder höher für IXG-2C7(-\*), IXG-MK, IXG-DM7(-\*), IXGW-(T)GW, und IXGW-LC.

- Programmierung
- Lautsprecher/Mikrofon
- Anruf-Taste
- Wiederherstellen-Taste
- Kontakteingang

# **Wichtig**

- Die Station gibt einen Signalton aus, wenn sie auf Probleme mit dem Lautsprecher/Mikrofon überprüft wird.
- Durch die Überwachung der Anruf-Taste und der Wiederherstellen-Taste werden keine physischen Schäden oder ähnliche Probleme erkannt.
- Nur die Programmierung kann für IX-SOFT, IX-DA, IX-DB, IX-BA, IX-BB, IXG-DM7(-\*), IXG-2C7(-\*), IXG-MK, IXGW-(T)GW, und IXGW-LC überwacht werden.
- Netzwerkkameras, IP-Telefone und die Mobil-App können nicht überwacht werden.

Die Leitungsüberwachung und Geräteprüfung können mit den folgenden drei Methoden durchgeführt werden. • Automatische Überwachung zur vorgegebenen Zeit

- Automatische Überwachung in vorgegebenen Intervallen
- Manuelle Überwachung, wenn erforderlich

Die Leitungsüberwachung und Geräteprüfung hinterlassen Protokolle. Überprüfen Sie diese Protokolle bei Bedarf. Konfigurieren Sie die Anwendung zum Senden der Protokolle per E-Mail an die angegebene Adresse.

Darüber hinaus können Sie mit dem IX Supervision Tool die Aufnahmedaten von IX-MV7-\*, IXG-MK, IXG-DM7(-\*), IX-DVM, IX-DV, IX-DVF(-\*), IX-EA, and IX-SSA(-\*) aus der Ferne abrufen.

Die Aufnahme von Daten kann jedoch nicht erneut von IX-SOFT, IX-MV7-\* (Firmware 5.99 oder früher), IXG-2C7(-\*), IXG-MK (Firmware 2.99 oder früher), oder IXG-DM7(-\*) (Firmware 2.99 oder früher) aus durchgeführt werden.

# <span id="page-7-0"></span>**Installation und Einrichtung**

# <span id="page-8-0"></span>**1. Systemanforderungen**

PC-Anforderungen für die Verwendung des IXG Supervision Tool.

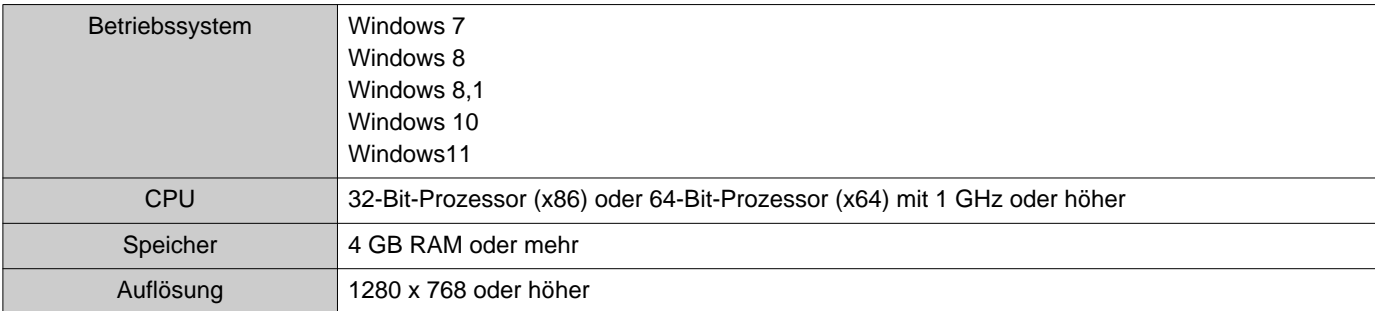

#### **Anmerkung**  $\langle \mathbb{Z}\rangle$

• Stellen Sie die Bildschirmgröße Ihres PCs auf "100 %" ein. Bei einer anderen Einstellung als "100%", wird der Bildschirm des IXG Supervision Tool möglicherweise nicht richtig angezeigt.

• Windows ist ein verfügbares Warenzeichen der Microsoft Corporation in den Vereinigte Staaten und/oder anderen Ländern.

# <span id="page-9-0"></span>**2. Installieren der IXG Supervision Tool**

- *1.* Besuchen Sie unsere Website unter [\(https://www.aiphone.net/support/software-documents/\)](https://www.aiphone.net/support/software-documents/) und laden Sie die Überwachungsanwendung auf den PC herunter.
- *2.* Doppelklicken Sie auf die heruntergeladene Datei ("AIPHONE\_IXG\_SupervisionTool\_Setup.exe"), um IXG Supervision Tool zu installieren.

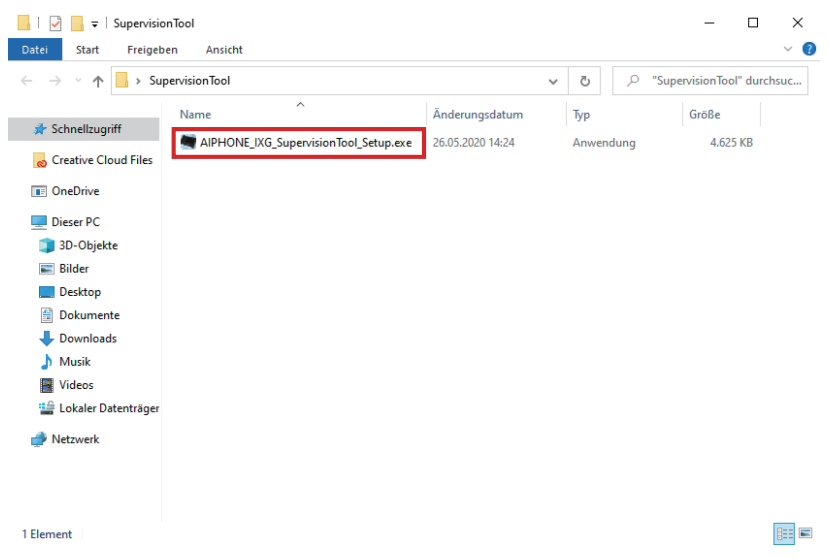

3. Wählen Sie die zu installierenden Komponenten für IXG Supervision Tool aus und klicken Sie dann auf **[Weiter]**.

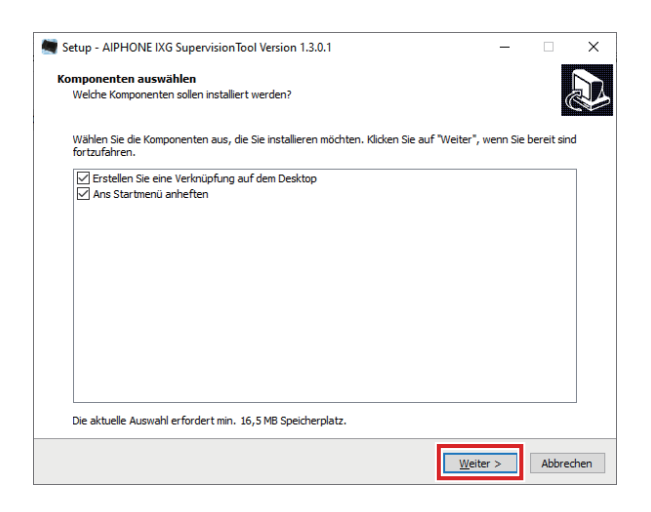

*4.* Klicken Sie auf **[Fertigstellen]**.

\*IXG Supervision Tool ist jetzt installiert.

# <span id="page-10-0"></span>**3. Anmeldung**

*1.* Doppelklicken Sie auf eine der folgenden Optionen.

- Die Verknüpfung "AIPHONE IXG SupervisionTool", die auf dem Desktop erstellt wurde
- "AIPHONE IXG SupervisionTool" im Startmenü
- "Lokale Festplatte (C)" "Programme" "Aiphone" "IXG" "SupervisionTool"
	- "AIPHONE\_IXG\_SupervisionTool.exe" "AIPHONE\_IXG\_SupervisionTool.exe"

\* Nach der Installation führt die Konfiguration des Adressbuchs und der Testeinstellungen dazu, dass IXG Supervision Tool automatisch im Benachrichtigungsbereich ausgeführt wird und mit der Überwachung beginnt, wenn der PC startet.

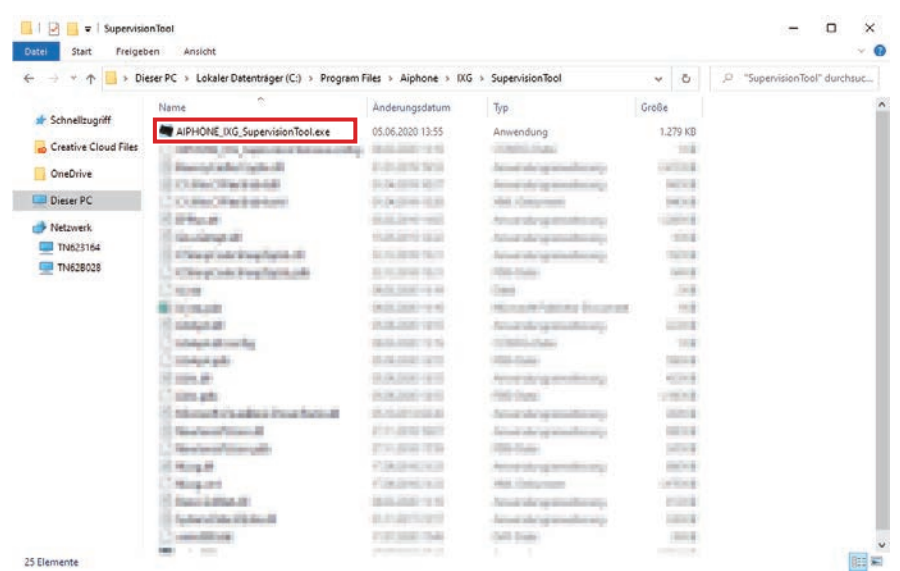

- *2.* Geben Sie "ID" und "Kennwort" ein, und klicken Sie auf **[Anmelden]**.
	- Der Bildschirm "Fehlerstatus" wird angezeigt.
	- Wenn Sie sich zum ersten Mal bei IXG Supervision Tool anmelden, wird das Fenster Adressbuchregistrierung angezeigt. Siehe ["Adressbuch \(](#page-12-2)→Seite 13)" und registrieren Sie das Adressbuch.

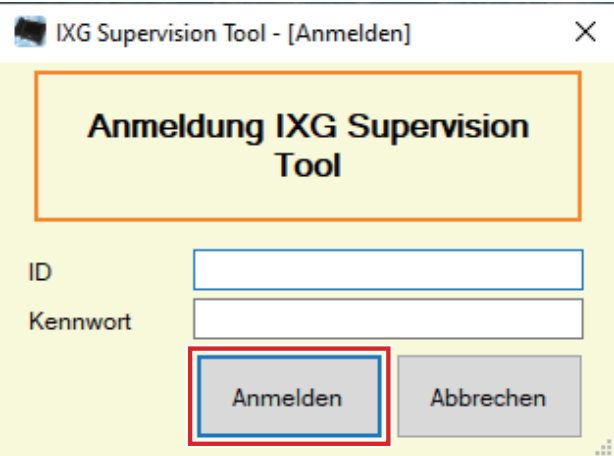

Die Standard-ID und das Standardkennwort lauten "admin".

# <span id="page-11-0"></span>**Menüleiste**

# <span id="page-12-0"></span>**1. Datei**

# <span id="page-12-2"></span><span id="page-12-1"></span>**1.1 Adressbuch**

Registrieren einer neuen Stationsliste.

Klicken Sie auf "Datei" - "Adressbuch." Der Bildschirm "Adressbuch" wird angezeigt.

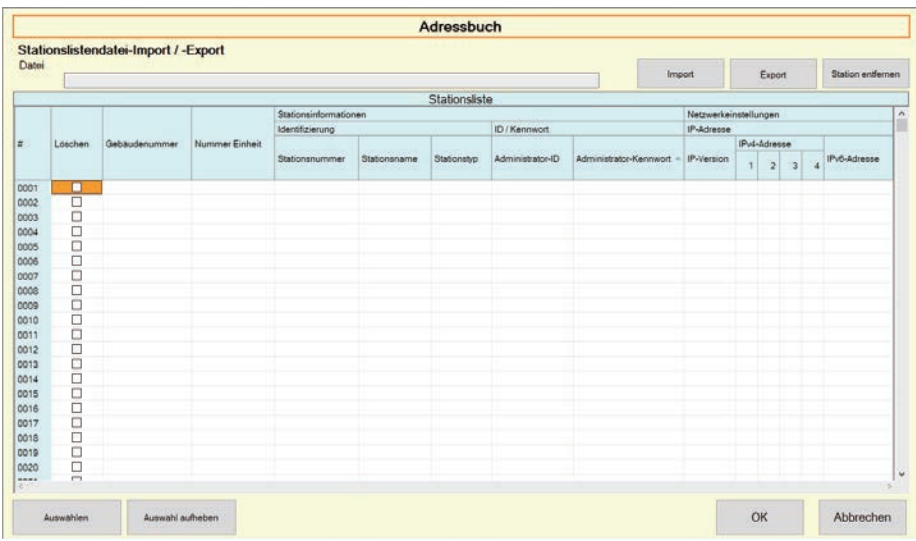

#### **1.1.1 Registrieren eines neuen Adressbuchs**

- *1.* Klicken Sie auf **[Import]**.
- *2.* Klicken Sie auf **[Ja]**.
	- Klicken Sie auf **[Nein]**, um zum Bildschirm "Adressbuch" zurückzukehren, ohne zu importieren.
- *3.* Wählen Sie die zu importierende Datei und klicken Sie auf **[Öffnen]**.
	- Die zu importierende Adressbuchdatei kann aus IXG Support Tool erstellt werden. Siehe "Einstellungshandbuch IXG Support Tool."

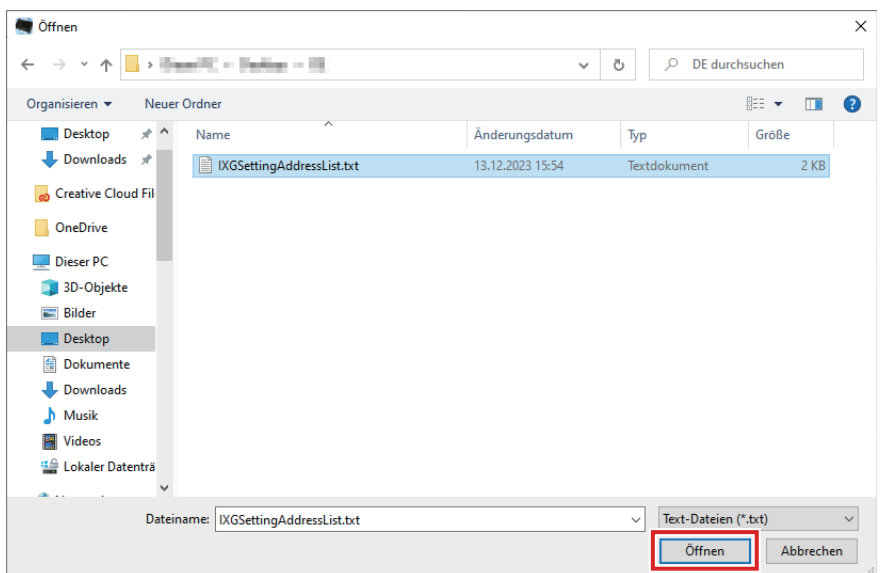

*4.* Klicken Sie auf **[OK]**.

# *5.* Klicken Sie auf **[OK]**.

• Sobald eine Meldung angezeigt wird, dass der Prozess abgeschlossen ist, klicken Sie auf **[OK]**.

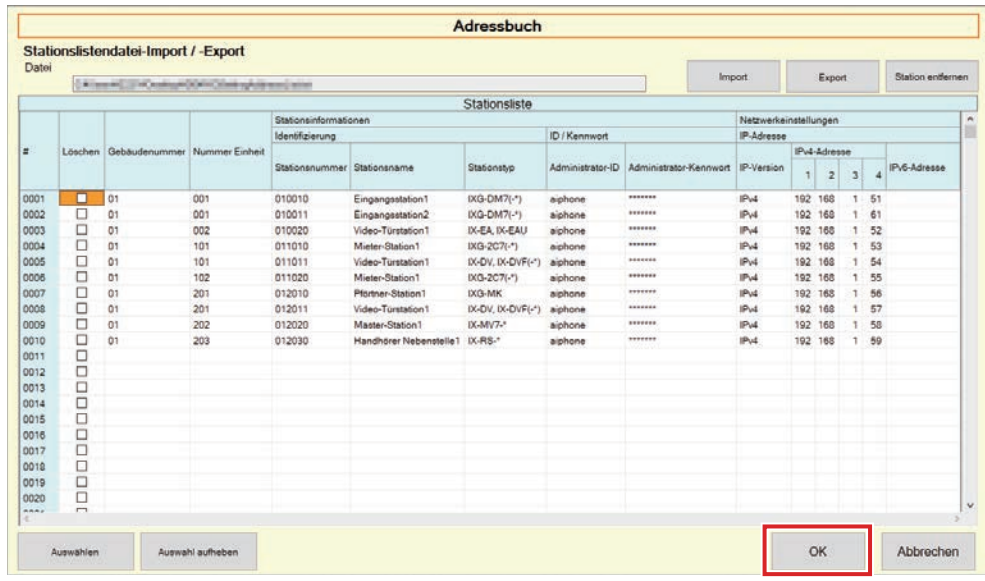

- \* Die Informationen können manuell eingegeben werden, um sich in der Stationsliste zu registrieren.
- Wenn die Registrierung abgeschlossen ist, wird der Bildschirm ["Fehlerstatus](#page-29-1)" angezeigt. "Fehlerstatus  $(\rightarrow$ [Seite 30\)"](#page-29-1)

#### ■ Gebäudenummer

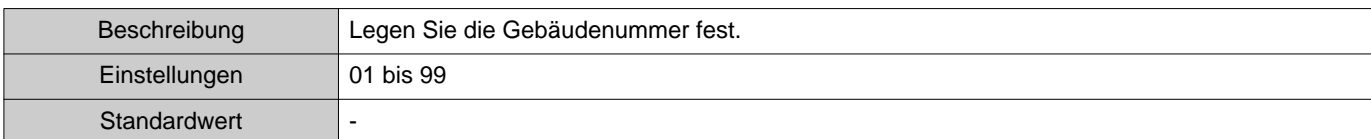

# ■Nummer Einheit

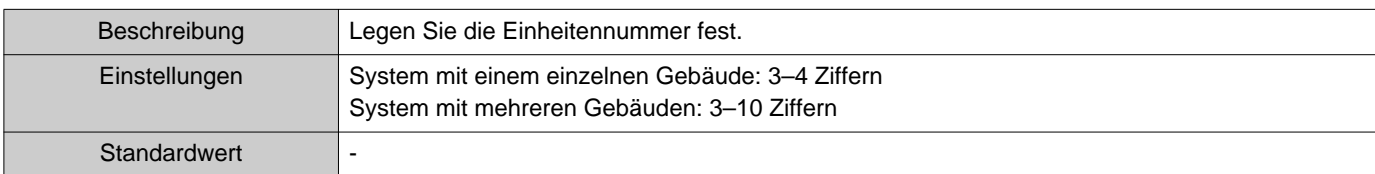

# ■ Stationsnummer

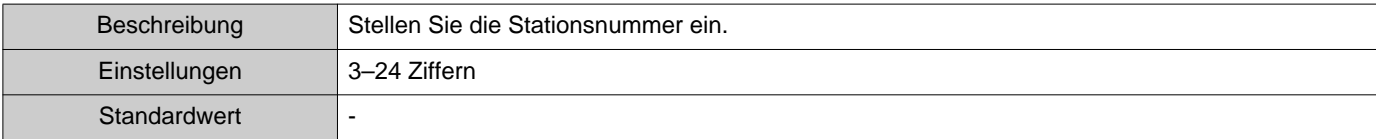

### ■ Stationsname

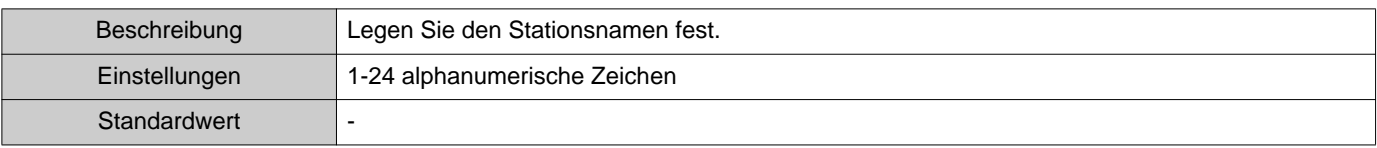

# ■ Stationstyp

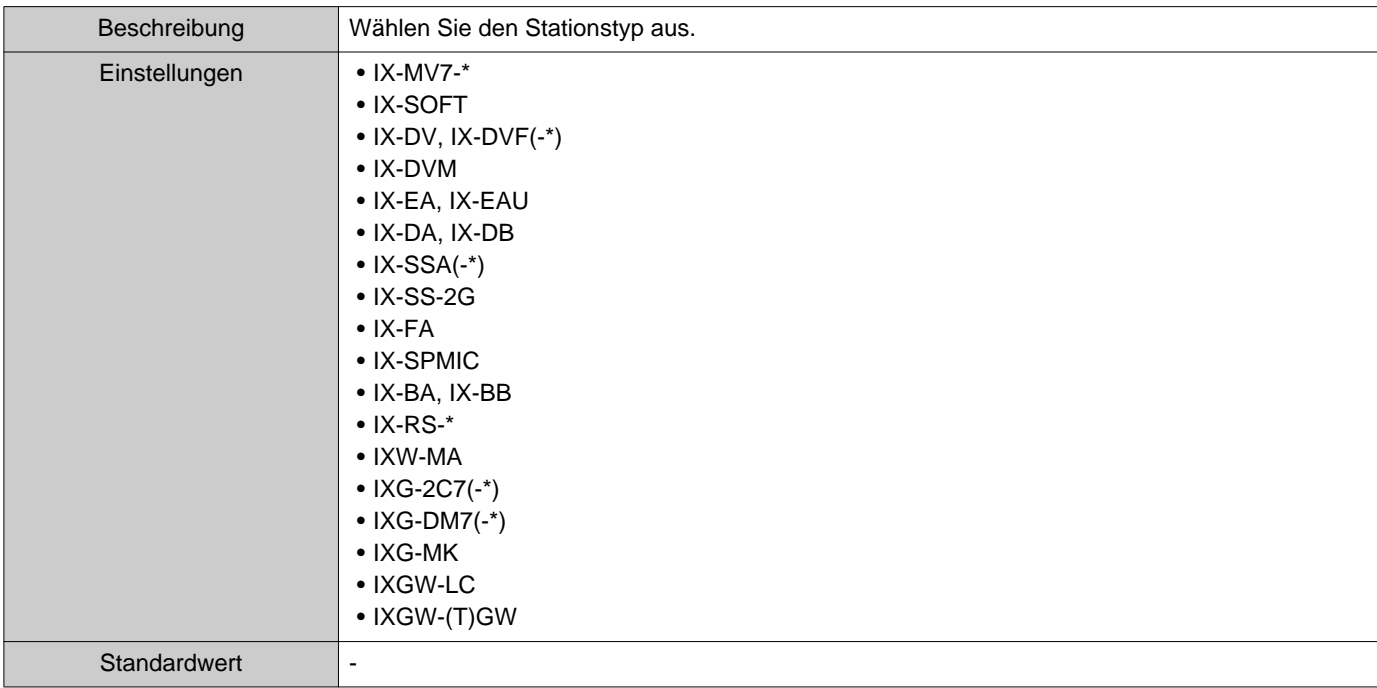

# ■ Administrator-ID

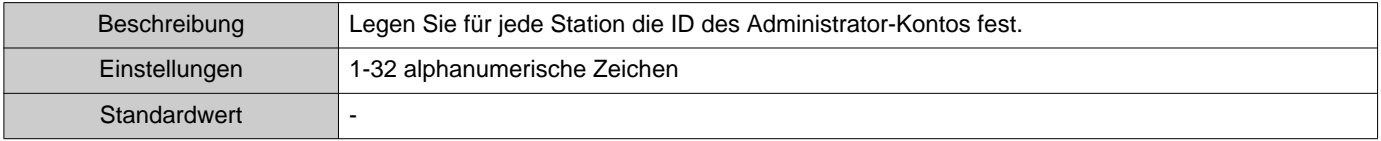

# ■ Administrator-Kennwort

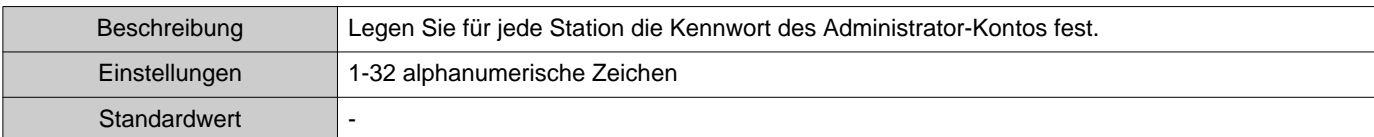

# ■IP-Version

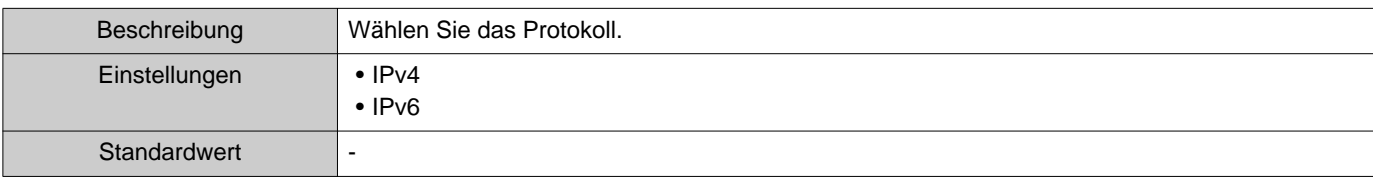

### ■IPv4-Adresse

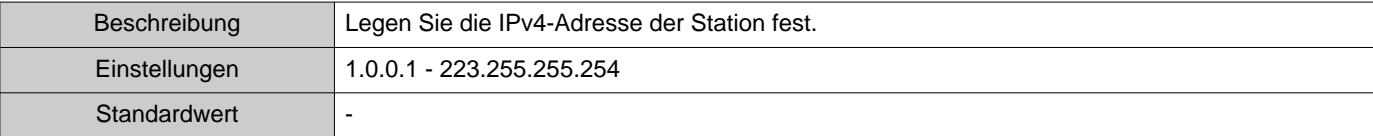

# ■IPv6-Adresse

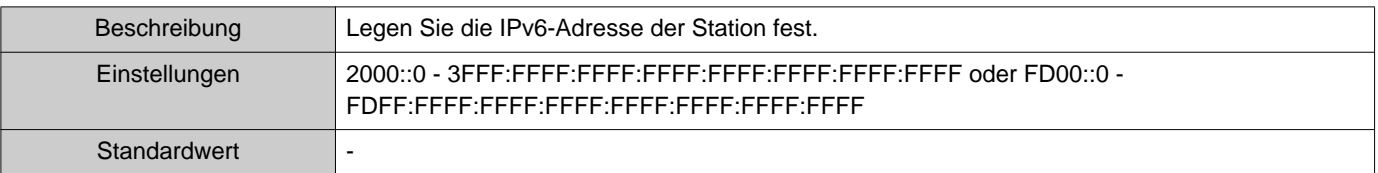

### **1.1.2 Exportieren eines registrierten Adressbuchs**

Exportieren einer registrierten Stationsliste in eine Datei.

*1.* Klicken Sie auf **[Export]**.

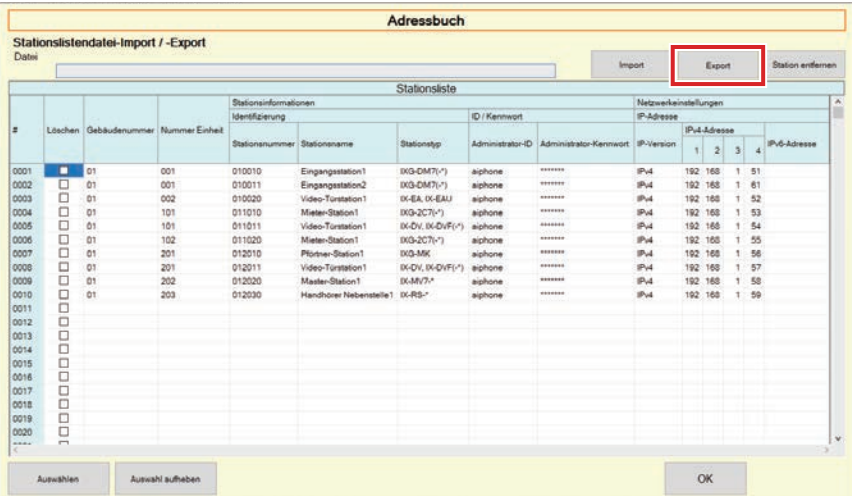

*2.* Wählen Sie den Speicherort zum Exportieren der registrierten Stationsliste und speichern Sie die Datei unter einem anderen Dateinamen.

• Sobald eine Meldung angezeigt wird, dass der Prozess abgeschlossen ist, klicken Sie auf **[OK]**.

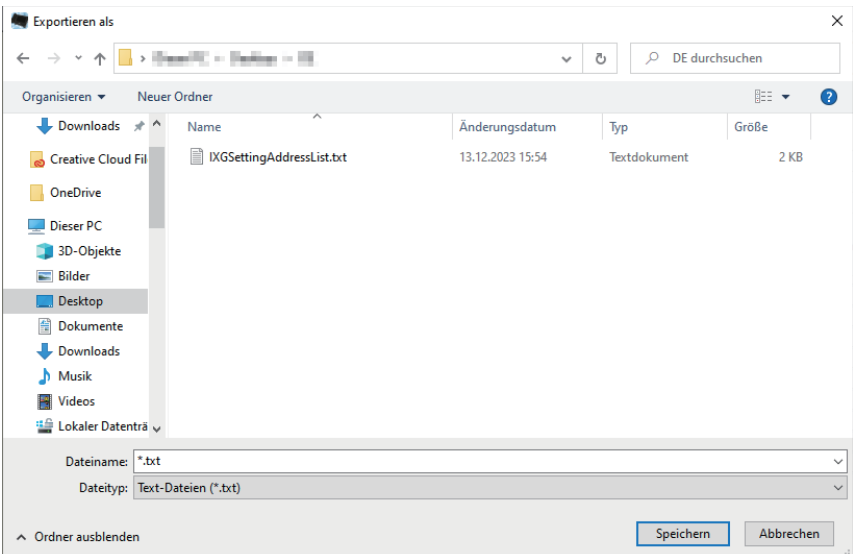

#### **1.1.3 Löschen von Stationen aus einem registrierten Adressbuch**

Löschen von Stationen aus der Stationsliste (z.B. beim Ersetzen einer Station).

- 1. Klicken Sie auf die Auswahl der zu löschenden Station.
	- Klicken Sie auf **[Auswählen]**, um alle im Adressbuch verfügbaren Stationen auszuwählen.
	- Klicken Sie auf **[Auswahl aufheben]**, um die Prüfungen von allen Stationen zu entfernen.

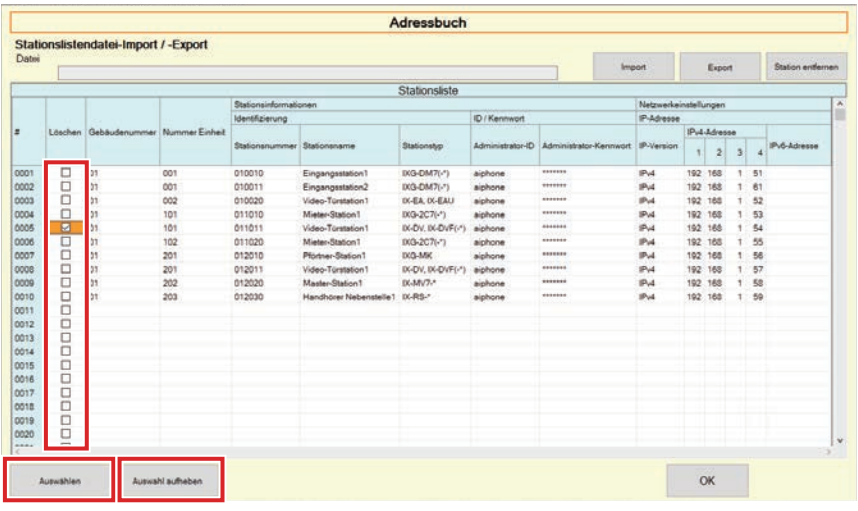

# *2.* Klicken Sie auf **[Station entfernen]**.

- Wenn die Bestätigungsmeldung angezeigt wird, klicken Sie auf **[Ja]**.
- Sobald eine Meldung angezeigt wird, dass der Prozess abgeschlossen ist, klicken Sie auf **[OK]**.

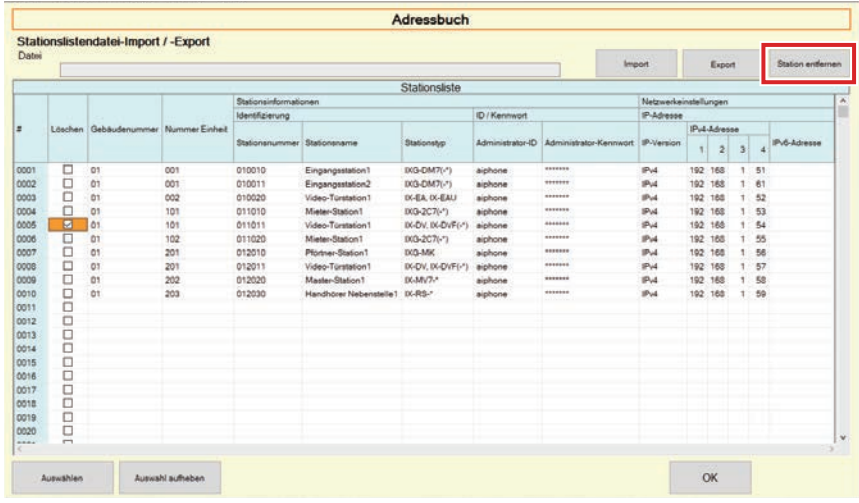

# *3.* Klicken Sie auf **[OK]**.

• Sobald eine Meldung angezeigt wird, dass der Prozess abgeschlossen ist, klicken Sie auf **[OK]**.

# <span id="page-18-0"></span>**1.2 Benachrichtigungsbereich**

Wählen Sie "Datei" - "Benachrichtigungsbereich." Der Bildschirm wird verkleinert und in den Benachrichtigungsbereich verschoben.

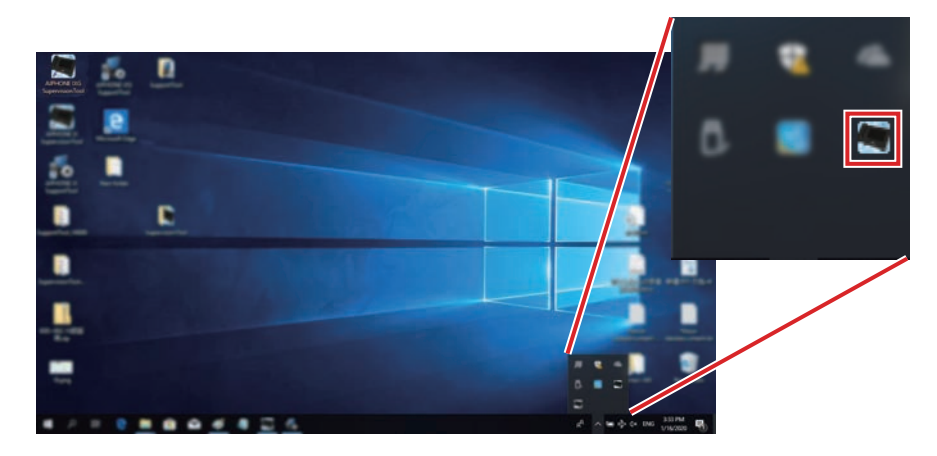

Um die Überwachungsanwendung anzuzeigen, doppelklicken Sie auf **Der** oder klicken Sie mit der rechten Maustaste und wählen Sie das Element aus, das angezeigt werden soll.

# <span id="page-19-0"></span>**1.3 Programm schließen**

Klicken Sie auf "Datei" - "Programm schließen." Der folgende Bildschirm wird angezeigt.

*1.* Klicken Sie auf **[Ja]**, um IXG Supervision Tool zu schließen.

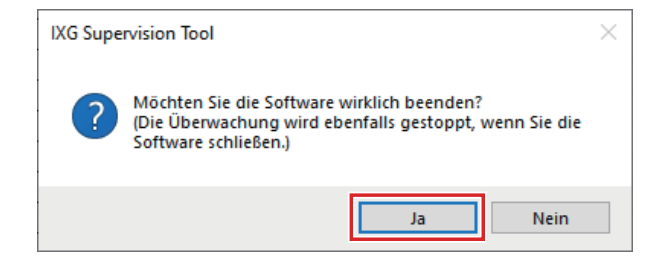

# <span id="page-20-0"></span>**2. Bearbeiten**

#### <span id="page-20-1"></span>**2.1 Einstellungen testen**

Konfigurieren Sie die Überwachungsmethode für automatische Leitungsüberwachung und Geräteprüfung, die Benachrichtigungsmethode für die Überwachung der Ergebnisse und verschiedene Einstellungen beim Versenden von Überwachungsergebnissen per E-Mail.

Klicken Sie auf "Bearbeiten" - "Einstellungen testen." Der Bildschirm "Einstellungen testen" wird angezeigt.

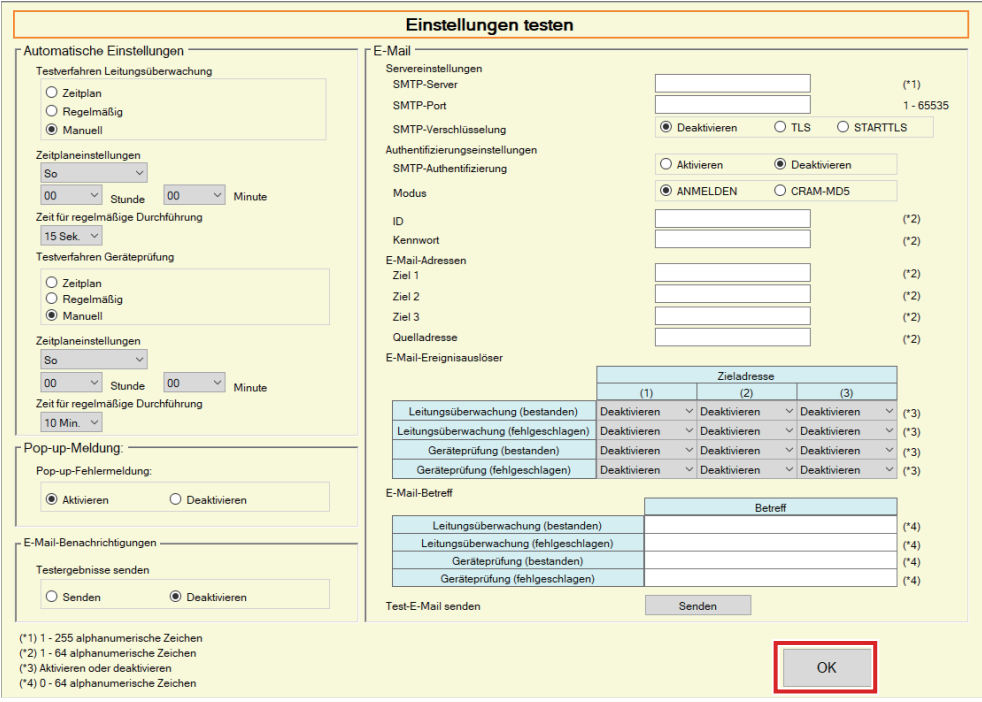

# ■ Konfiguration

- *1.* Konfigurieren Sie jedes Element.
- *2.* Klicken Sie auf **[OK]**.
	- Wenn die Registrierung abgeschlossen ist, wird der Bildschirm ["Fehlerstatus](#page-29-1)" angezeigt. "Fehlerstatus  $(\rightarrow$ [Seite 30\)"](#page-29-1)

#### **2.1.1 Automatische Einstellungen**

# <span id="page-21-0"></span>■Testverfahren Leitungsüberwachung

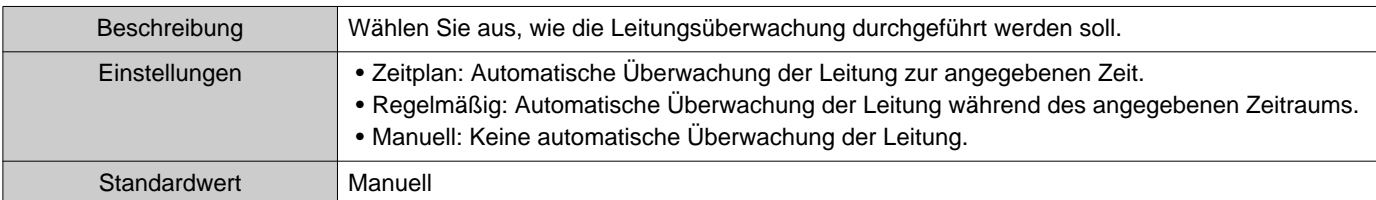

# ■Zeitplaneinstellungen (Leitungsüberwachung)

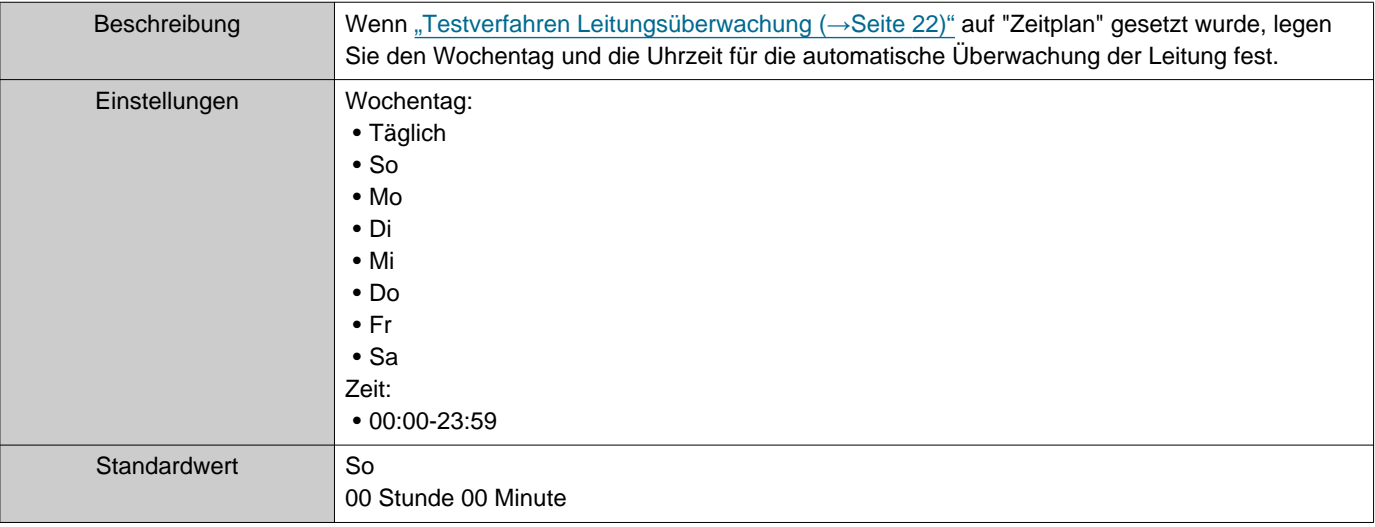

# ■Zeit für regelmäßige Durchführung (Leitungsüberwachung)

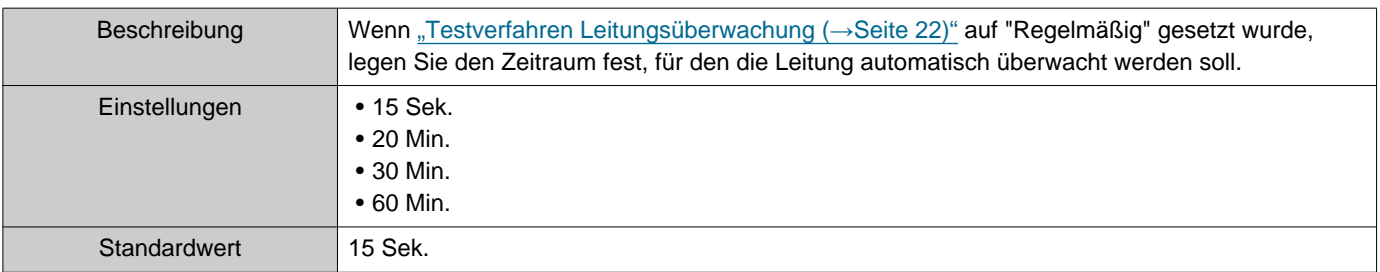

# <span id="page-21-1"></span>■Testverfahren Geräteprüfung

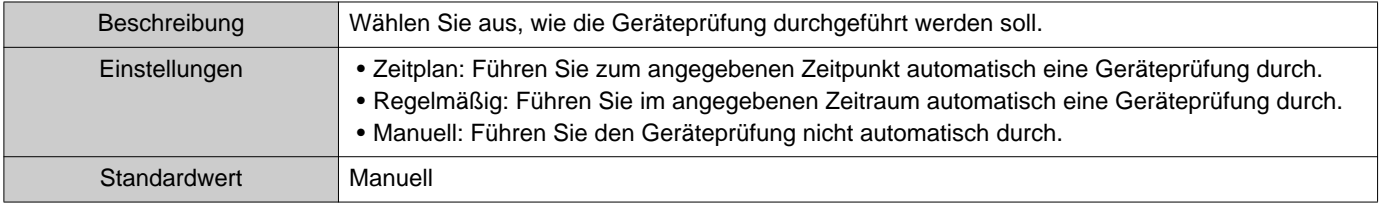

# ■Zeitplaneinstellungen (Geräteprüfung)

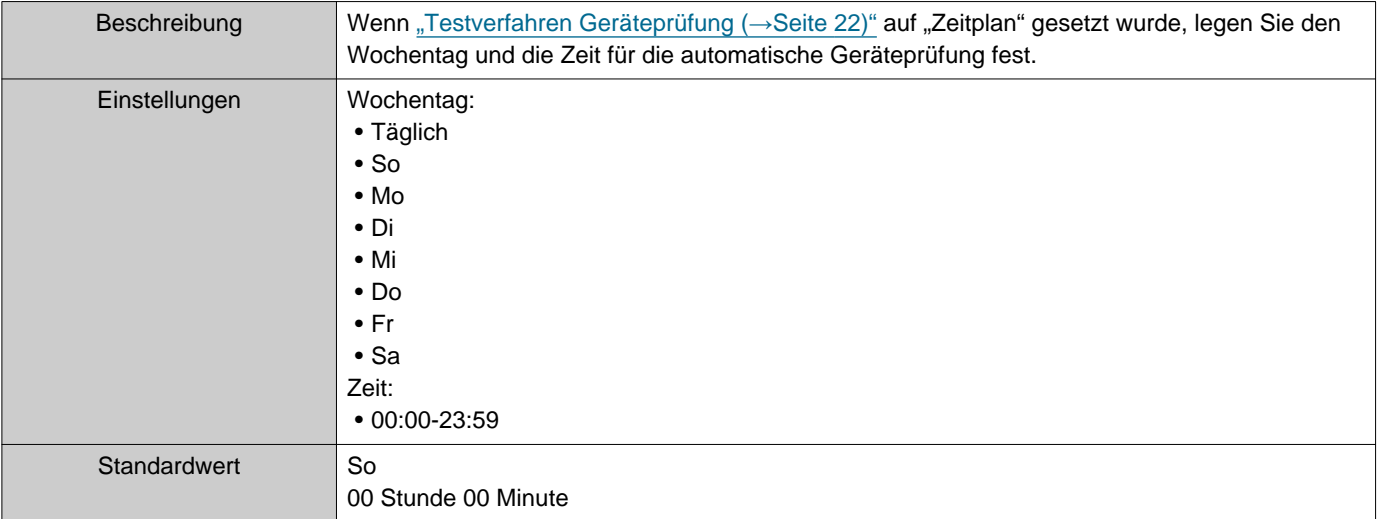

# ■Zeit für regelmäßige Durchführung (Geräteprüfung)

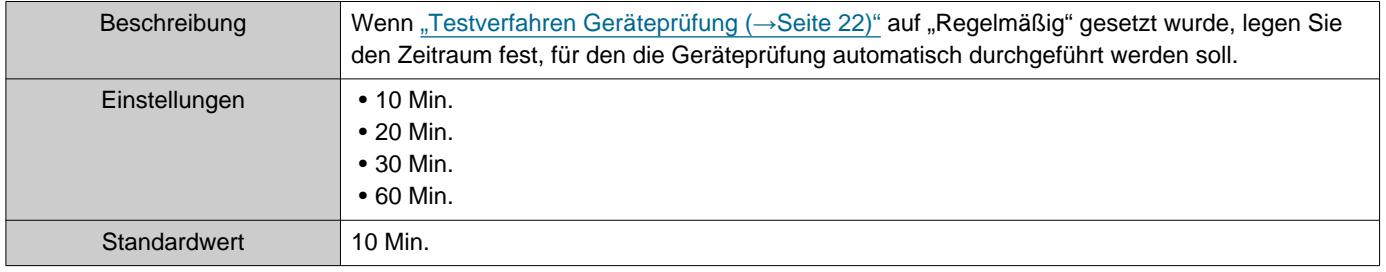

### **2.1.2 Pop-up-Meldung:**

# <span id="page-22-1"></span>■ Pop-up-Fehlermeldung:

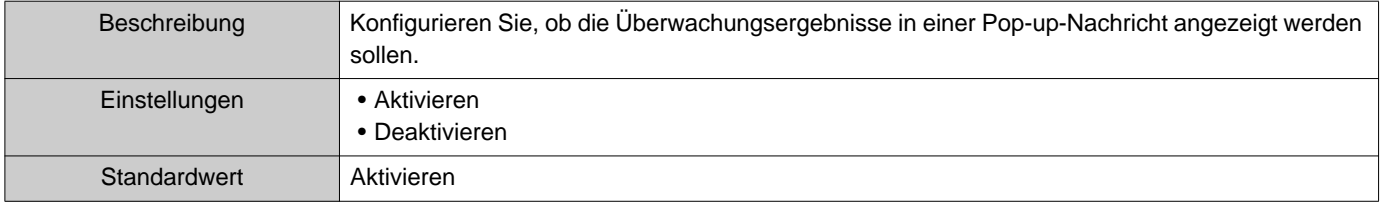

### **2.1.3 E-Mail-Benachrichtigungen**

### <span id="page-22-0"></span>■Testergebnisse senden

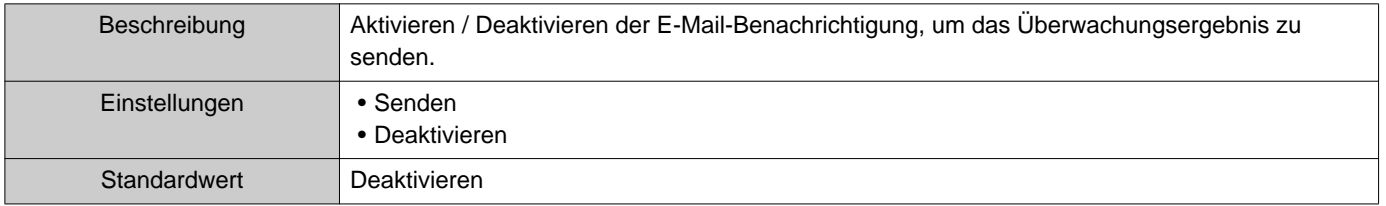

#### Menüleiste

**2.1.4 E-Mail**

Wenn ["Testergebnisse senden \(](#page-22-0)→Seite 23)" auf "Senden" gesetzt wurde, müssen Sie diese Einstellung unbedingt konfigurieren.

#### **2.1.4.1 Servereinstellungen**

#### ■SMTP-Server

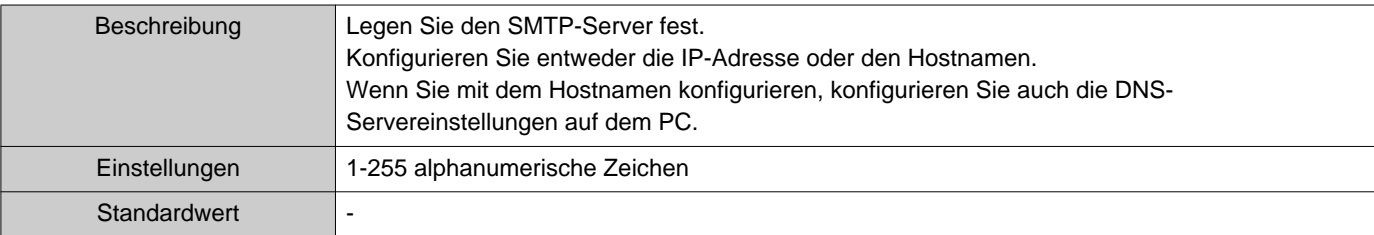

#### ■SMTP-Port

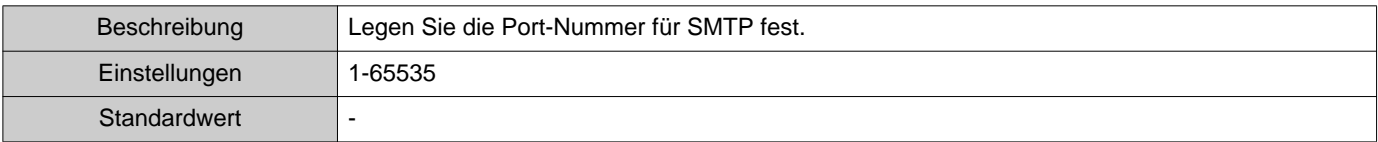

# ■SMTP-Verschlüsselung

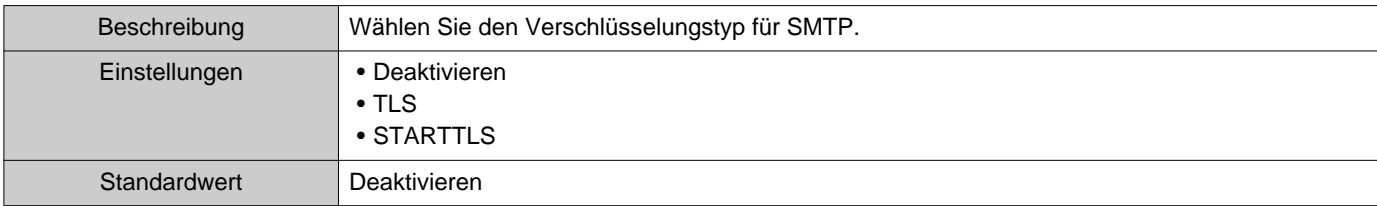

#### **2.1.4.2 Authentifizierungseinstellungen**

### ■ SMTP-Authentifizierung

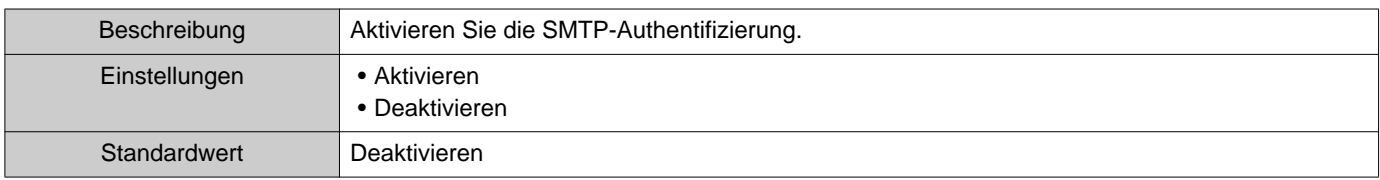

#### ■ Modus

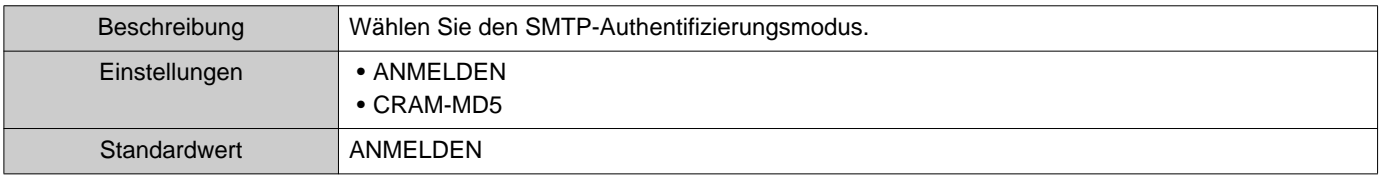

#### ■ID

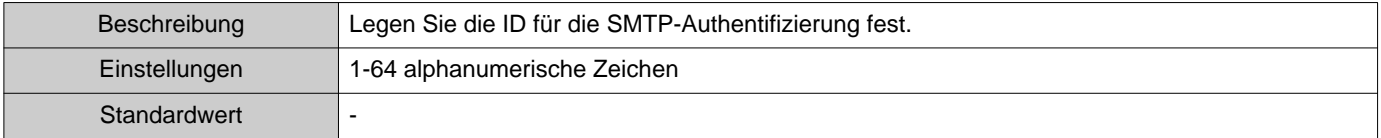

#### ■Kennwort

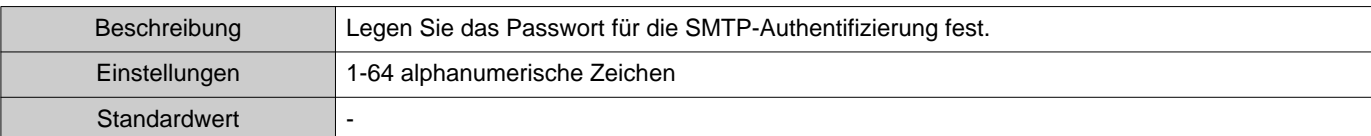

#### <span id="page-24-0"></span>**2.1.4.3 E-Mail-Adressen**

#### ■Ziel 1

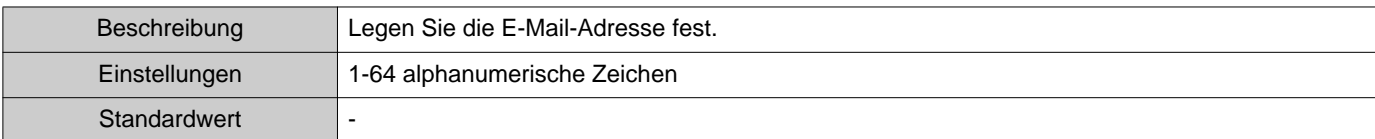

#### ■Ziel 2

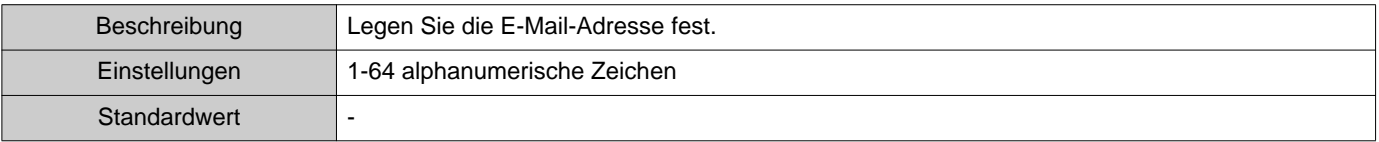

#### ■Ziel 3

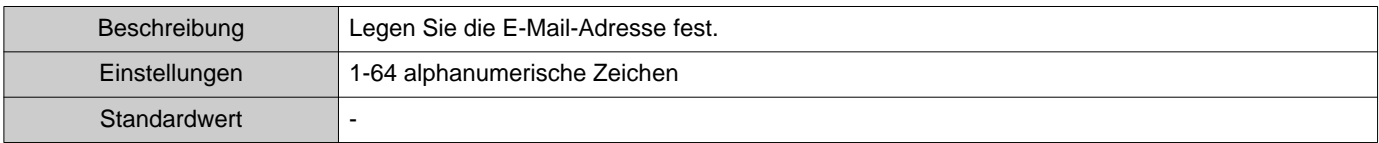

#### ■ Quelladresse

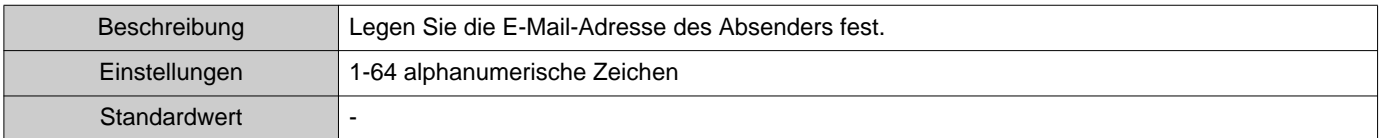

#### **2.1.4.4 E-Mail-Ereignisauslöser**

Konfigurieren Sie, welcher Auslöser zum Senden von E-Mails für die Adressen für "Ziel 1" bis "Ziel 3" verwendet werden soll.

### ■Leitungsüberwachung (bestanden)

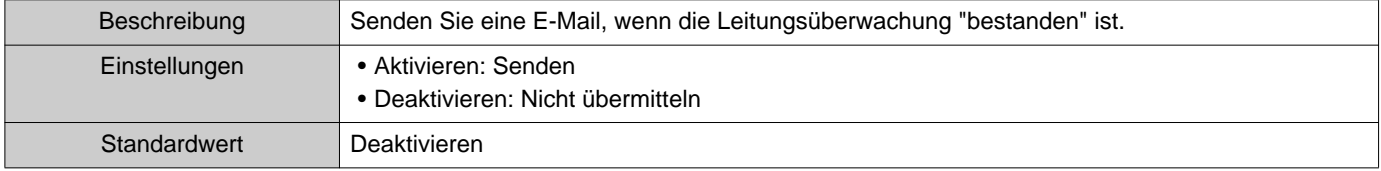

### ■Leitungsüberwachung (fehlgeschlagen)

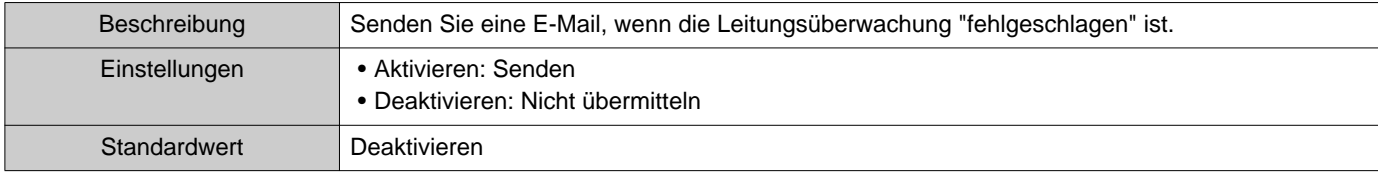

# ■ Geräteprüfung (bestanden)

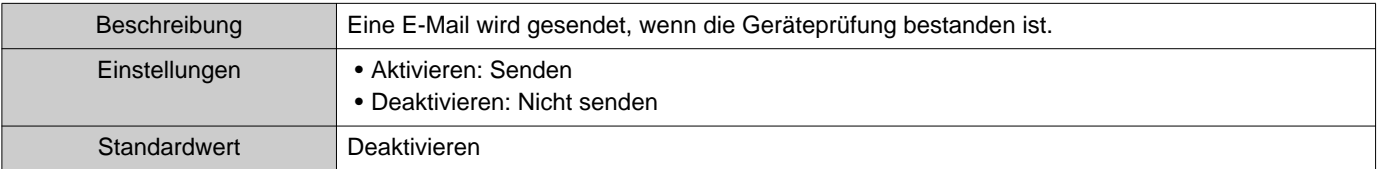

# ■Geräteprüfung (fehlgeschlagen)

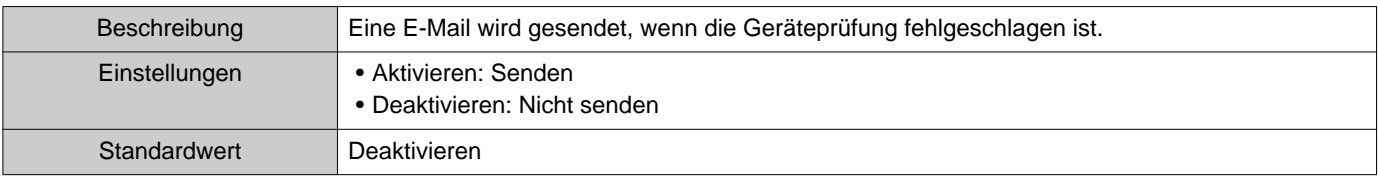

#### **2.1.4.5 E-Mail-Betreff**

Richten Sie den Betrefftext der E-Mail-Nachricht für jeden Auslöser ein.

#### ■Leitungsüberwachung (bestanden)

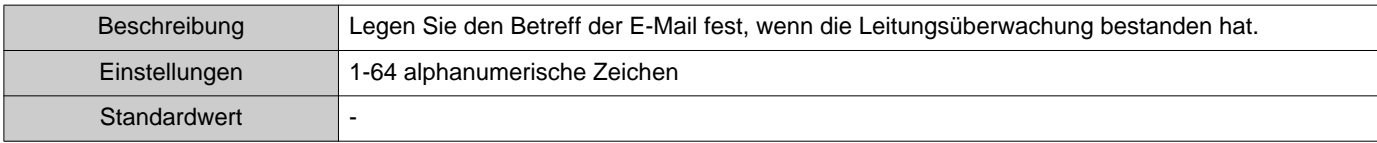

### ■Leitungsüberwachung (fehlgeschlagen)

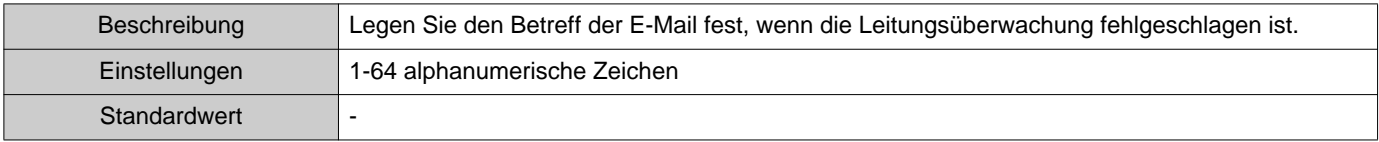

# ■ Geräteprüfung (bestanden)

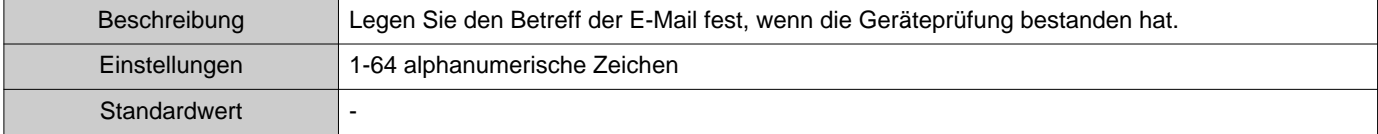

# ■ Geräteprüfung (fehlgeschlagen)

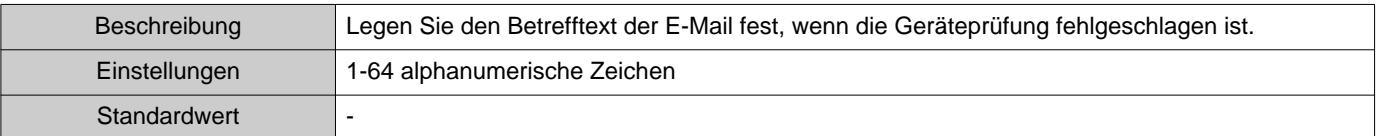

# **Wichtig**

• [UTF-8] wird für die "Betreff"-Codierung verwendet. Abhängig vom Mail-Server wird der Betreff möglicherweise falsch decodiert.

#### **2.1.4.6 Test-E-Mail senden**

Senden Sie eine Test-E-Mail-Nachricht an die in ["E-Mail-Adressen \(](#page-24-0)→Seite 25)" angegebene E-Mail-Adresse.

■ So versenden Sie die Test-E-Mail

- *1.* Klicken Sie auf **[Senden]**.
- *2.* Die folgende E-Mail wird an die angegebene E-Mail-Adresse gesendet. Beispiel für das Senden einer E-Mail-Nachricht: Wenn "Systemname:" in ["Softwareeinstellungen \(](#page-27-0)→Seite 28)" auf "Supervision Tool" gesetzt wurde

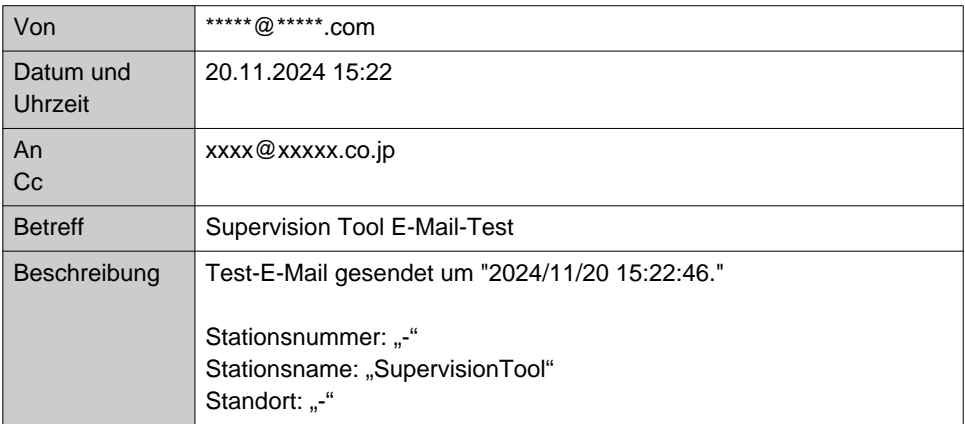

Menüleiste

# <span id="page-27-0"></span>**2.2 Softwareeinstellungen**

Legen Sie die Administrator-ID und das Passwort für die Anmeldung auf IXG Supervision Tool fest. Legen Sie auch den Systemnamen und die IP-Version fest. Die hier eingegebenen Installateurinformationen, Eigentümerinformationen und Hinweise werden auf dem Bildschirm "Über" angezeigt. "Über (→[Seite 38\)"](#page-37-1) Klicken Sie auf "Bearbeiten" - "Softwareeinstellungen." Der Bildschirm "Softwareeinstellungen" wird angezeigt.

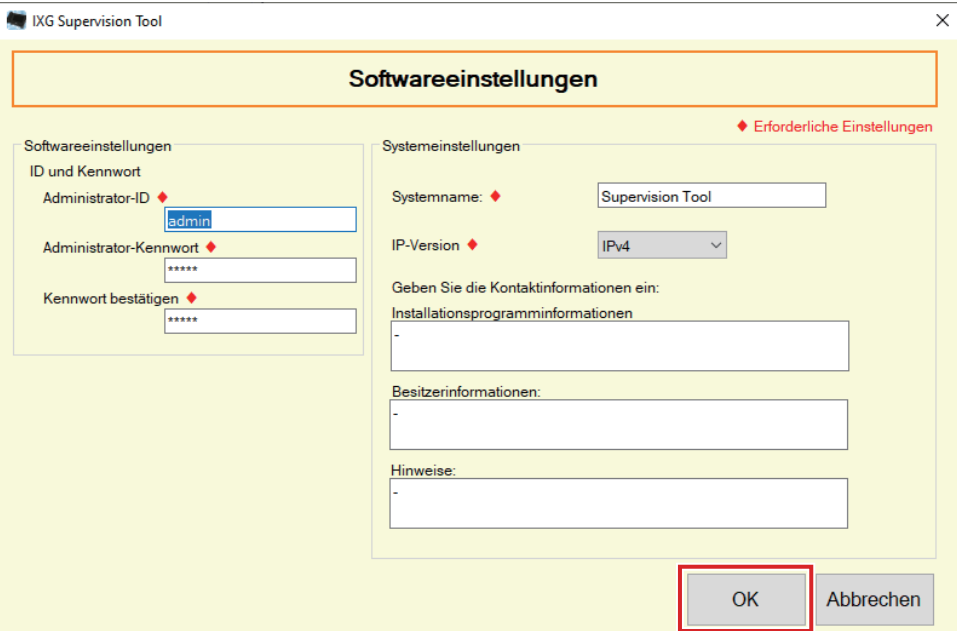

# ■ Konfiguration

- *1.* Konfigurieren Sie jedes Element.
	- Die mit ♦ markierten Elemente müssen konfiguriert werden.
- *2.* Klicken Sie auf **[OK]**.
	- Klicken Sie auf **[Abbrechen]**, um zu beenden, ohne sich zu registrieren.

#### **2.2.1 Softwareeinstellungen**

#### **2.2.1.1 ID und Kennwort**

#### ■ Administrator-ID<sup>+</sup>

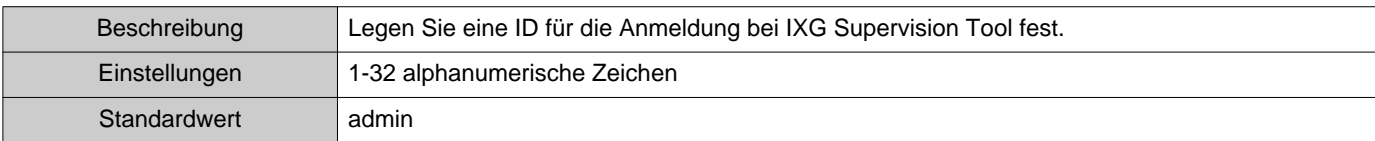

# ■ Administrator-Kennwort◆

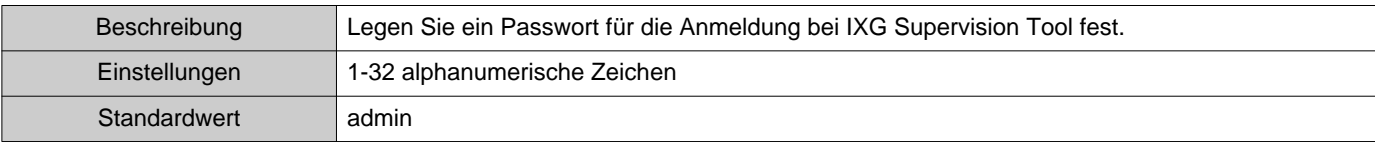

### ■Kennwort bestätigen◆

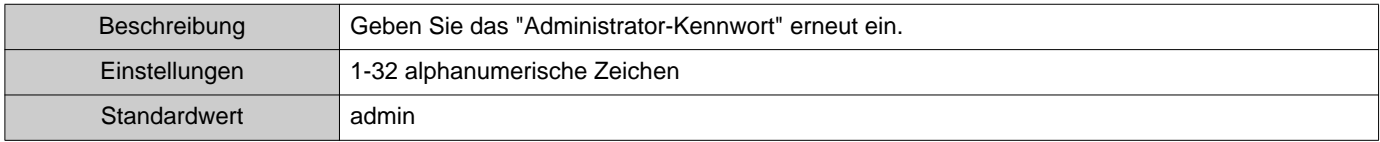

### **2.2.1.2 Systemeinstellungen**

### ■Systemname:◆

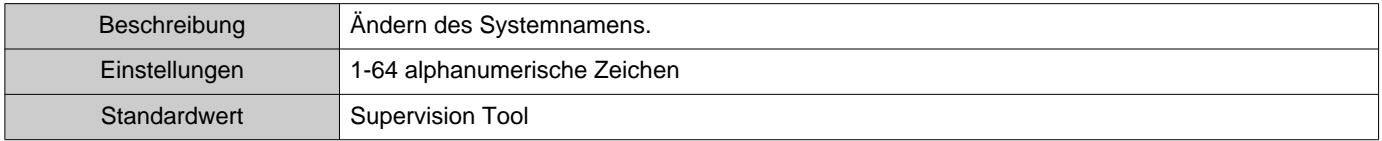

# ■IP-Version◆

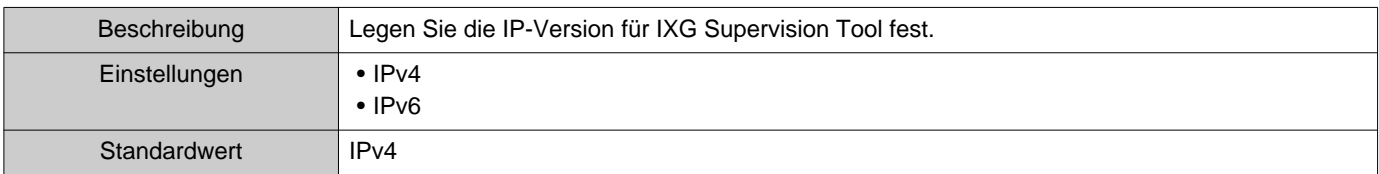

### ■ Installationsprogramminformationen

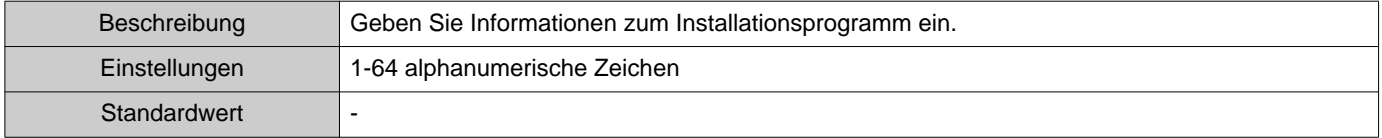

# ■Besitzerinformationen:

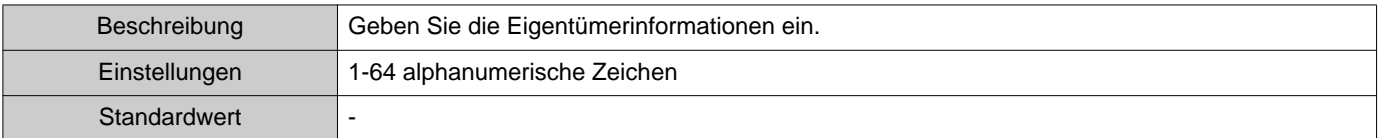

# ■Hinweise:

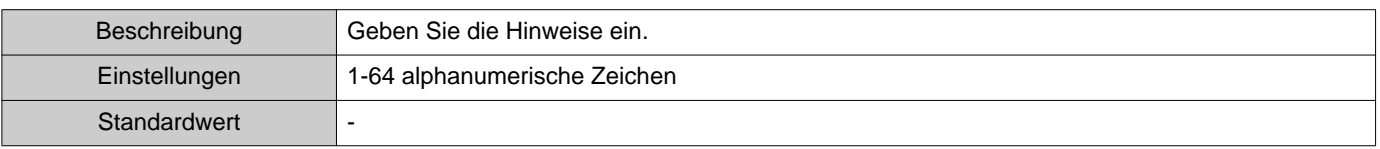

# <span id="page-29-0"></span>**3. Extras**

# <span id="page-29-1"></span>**3.1 Fehlerstatus**

wenn ein Fehler festgestellt wird.

Überwachen Sie die Stationen im System auf eventuelle Ausfälle. Klicken Sie auf "Extras" - "Fehlerstatus." Der Bildschirm "Fehlerstatus" wird angezeigt.

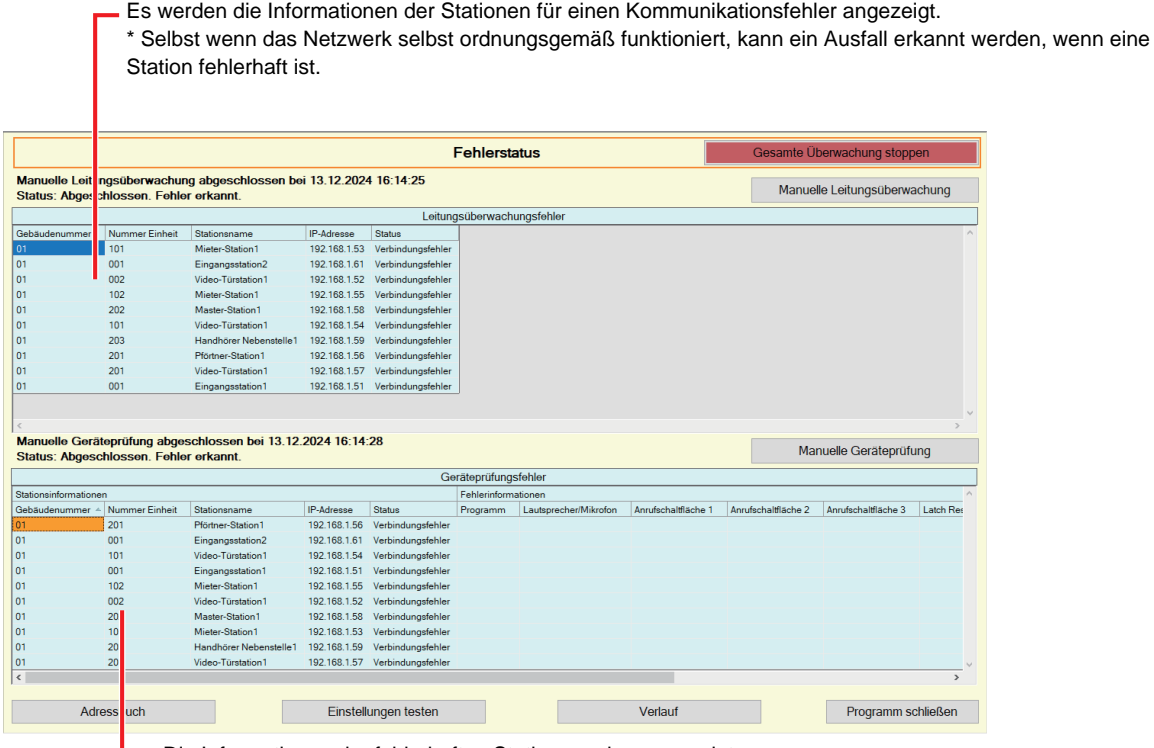

Die Informationen der fehlerhaften Station werden angezeigt. \* Wenn im Status "Verbindungsfehler" angezeigt wird, kann ein Netzwerkfehler vorliegen.

Wenn "Aktivieren" für ["Pop-up-Fehlermeldung: \(](#page-22-1)→Seite 23)" eingestellt ist, wird der folgende Bildschirm angezeigt,

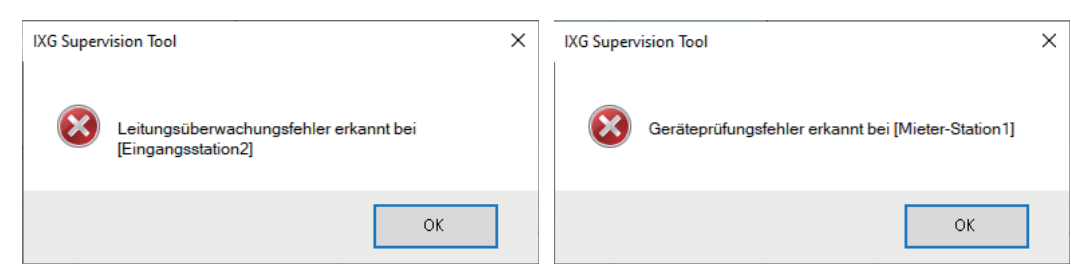

Menüleiste

Selbst wenn der Fehler wiederhergestellt wird oder ein neuer Fehler auftritt, wird der Bildschirm nicht automatisch aktualisiert. Um den Bildschirm zu aktualisieren, siehe ["Manuelle Überprüfung der Überwachung \(](#page-30-0)→Seite 31)" und bestätigen Sie die Überwachung erneut manuell. Der Bildschirm wird periodisch aktualisiert, wenn "Zeitplan" oder "Regelmäßig" konfiguriert wurde.

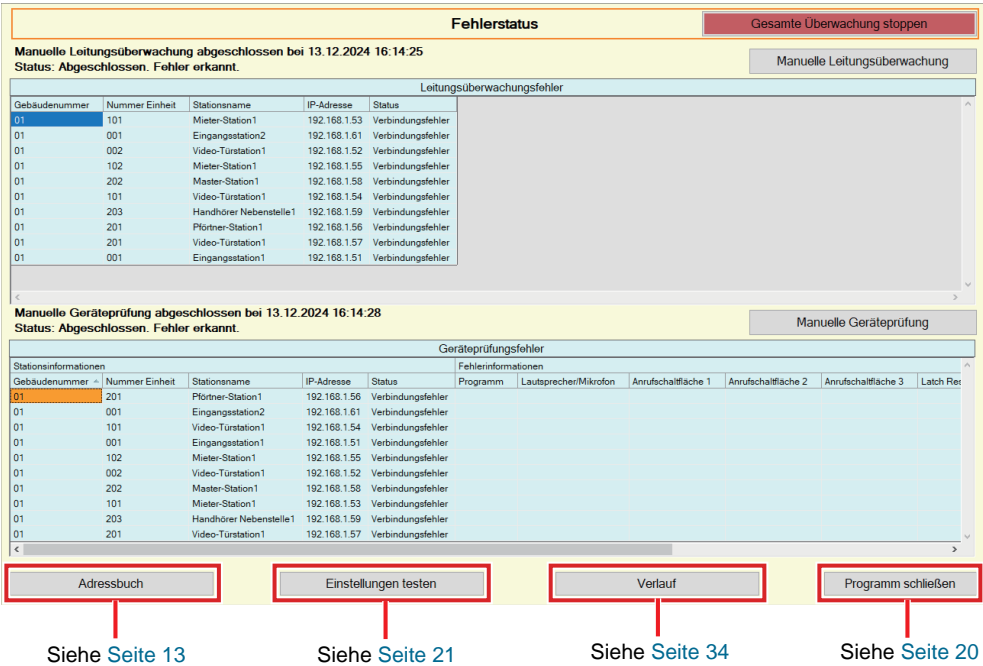

<span id="page-30-0"></span>■ Manuelle Überprüfung der Überwachung

- *1.* Um die Leitungsüberwachung durchzuführen, klicken Sie auf **[Manuelle Leitungsüberwachung]**. Der Bildschirm "Manuelle Leitungsüberwachungsstation auswählen" wird angezeigt. Um die Geräteprüfung durchzuführen, klicken Sie auf **[Manuelle Geräteprüfung]**. Der Bildschirm "Manuelle Geräteprüfungsstation auswählen" wird angezeigt.
- 2. Kontrolle der zu überwachenden Station.
	- Klicken Sie auf **[Auswählen]**, um alle im Adressbuch verfügbaren Stationen auszuwählen.
	- Klicken Sie auf **[Auswahl aufheben]**, um die Prüfungen von allen Stationen zu entfernen.

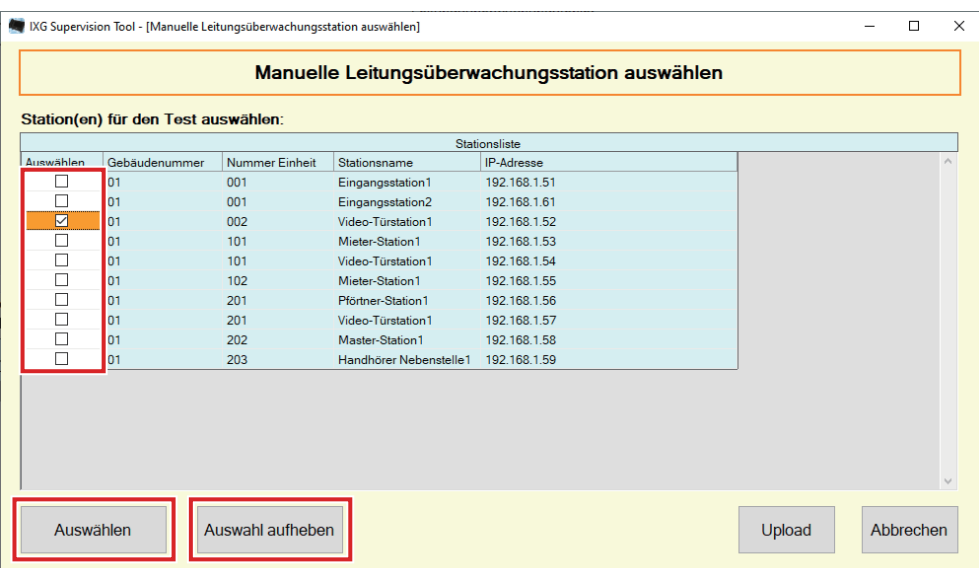

- *3.* Klicken Sie auf **[Upload]**, um die Überwachungsbestätigung zu starten.
	- Klicken Sie auf **[Abbrechen]**, um zum Bildschirm "Fehlerstatus" zurückzukehren, ohne die Überwachung zu bestätigen.
	- \* Abhängig von der Anzahl der Stationen kann die Überwachung mehrere Minuten dauern. Um die Überwachung zu beenden, klicken Sie auf **[Abbrechen]**.

Fortschrittsrate: Anzahl der kontrollierten Stationen / Anzahl der ausgewählten Stationen

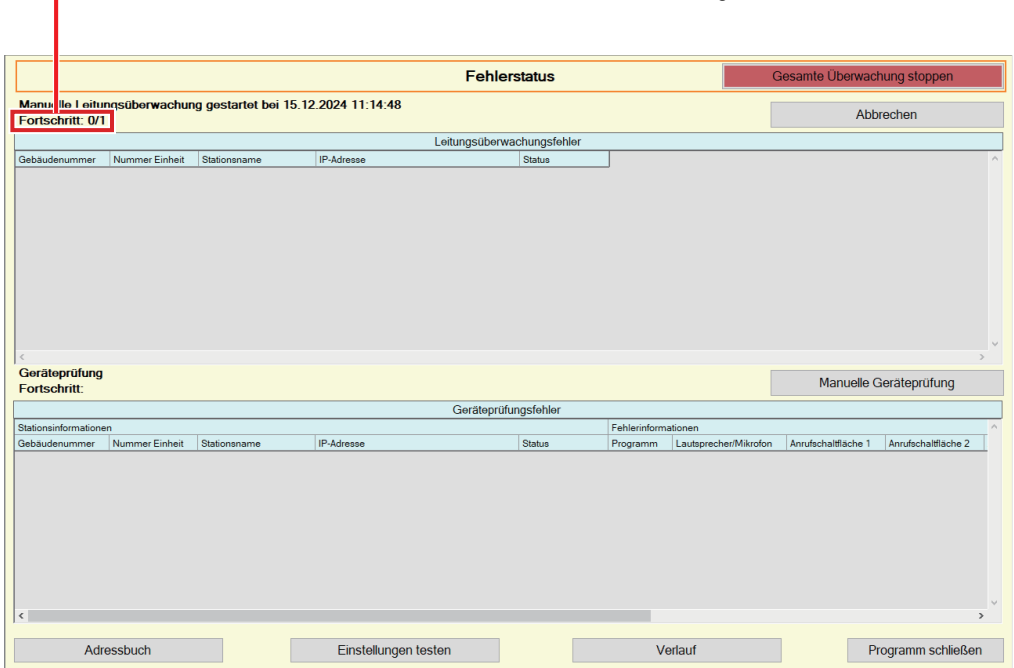

*4.* Wenn die Überwachung abgeschlossen ist, wird der Fehlerstatus angezeigt. Wenn "Aktivieren" für ["Pop-up-Fehlermeldung: \(](#page-22-1)→Seite 23)" ausgewählt wird, wird das Überwachungsergebnis angezeigt, wenn ein Fehler festgestellt wird. Klicken Sie auf **[OK]**.

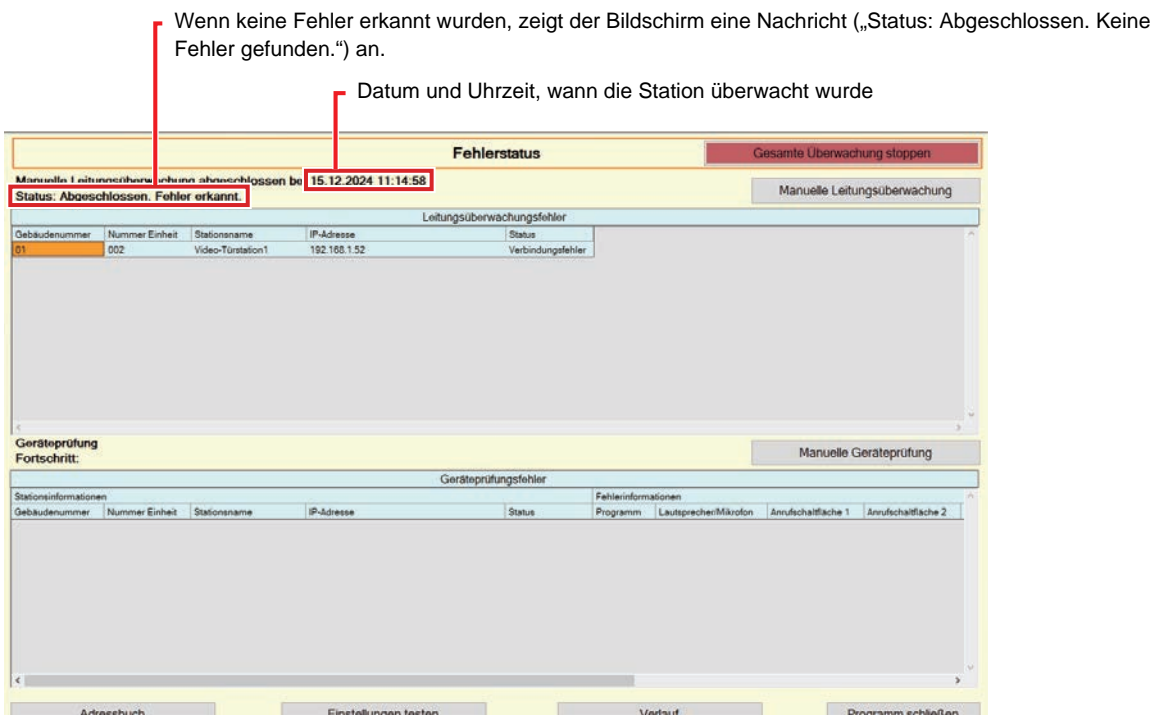

# ■ Alle Überwachungen stoppen

*1.* Klicken Sie auf **[Gesamte Überwachung stoppen]**.

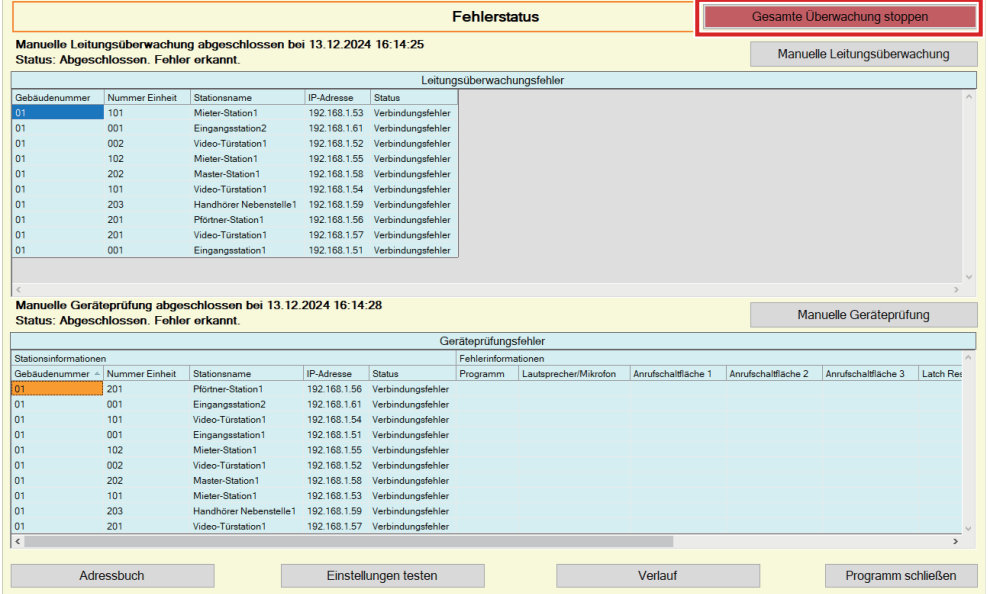

# *2.* Klicken Sie auf **[Ja]**.

• Klicken Sie auf **[Nein]**, um zum Bildschirm "Fehlerstatus" zurückzukehren, ohne die gesamte Überwachung anzuhalten.

# *3.* **[Gesamte Überwachung stoppen]** wechselt zu **[Überwachung fortsetzen]**.

• Um die Leitungsüberwachung und Geräteprüfung fortzusetzen, klicken Sie auf **[Überwachung fortsetzen]**.

#### <span id="page-33-0"></span>**3.2 Verlauf**

Überprüfen Sie den Verlauf der Geräteprüfung oder den Verlauf der Leitungsüberwachung.

Klicken Sie auf "Extras" - "Verlauf." Der Bildschirm "Verlauf" wird angezeigt.

Wählen Sie die gewünschte Funktion (Geräteprüfung oder Leitungsüberwachung)das Datum und das Ergebnis (alle, ✔: Bestanden oder ×: Fehlgeschlagen) aus und klicken Sie auf **[Übernehmen]** , um das Überwachungsprotokoll anzuzeigen.

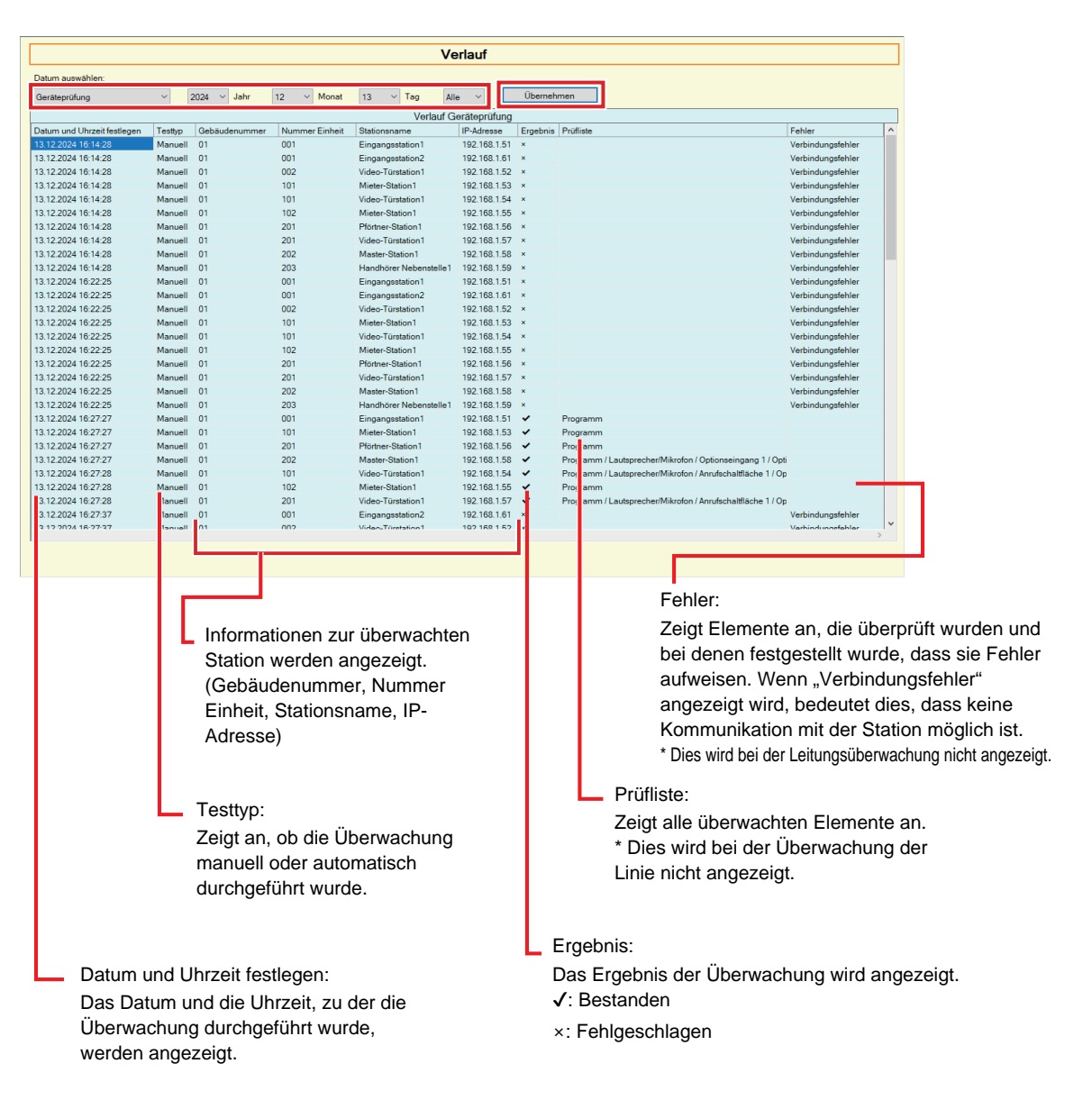

#### <span id="page-34-0"></span>**3.3 Aufnahme herunterladen**

Zum Herunterladen von Aufzeichnungen der Stationen (IX-MV7-\*, IXG-MK, IXG-DM7(-\*), IX-DVM, IX-DV, IX-DVF(-\*), IX-EA, und IX-SSA(-\*)) (können nicht aus der Ferne gelöscht werden).

\* Die Aufnahmedaten von IX-SOFT, IX-MV7-\* (Version 5.99 oder früher), IXG-2C7(-\*), IXG-MK (Version 2.99 oder früher), und IXG-DM7(-\*) (Version 2.99 oder früher) können nicht abgerufen werden.

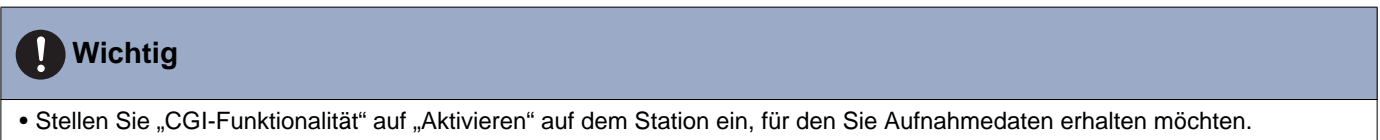

Wählen Sie "Extras" – "Aufnahme herunterladen" aus. Der Bildschirm "Aufnahme herunterladen" wird angezeigt.

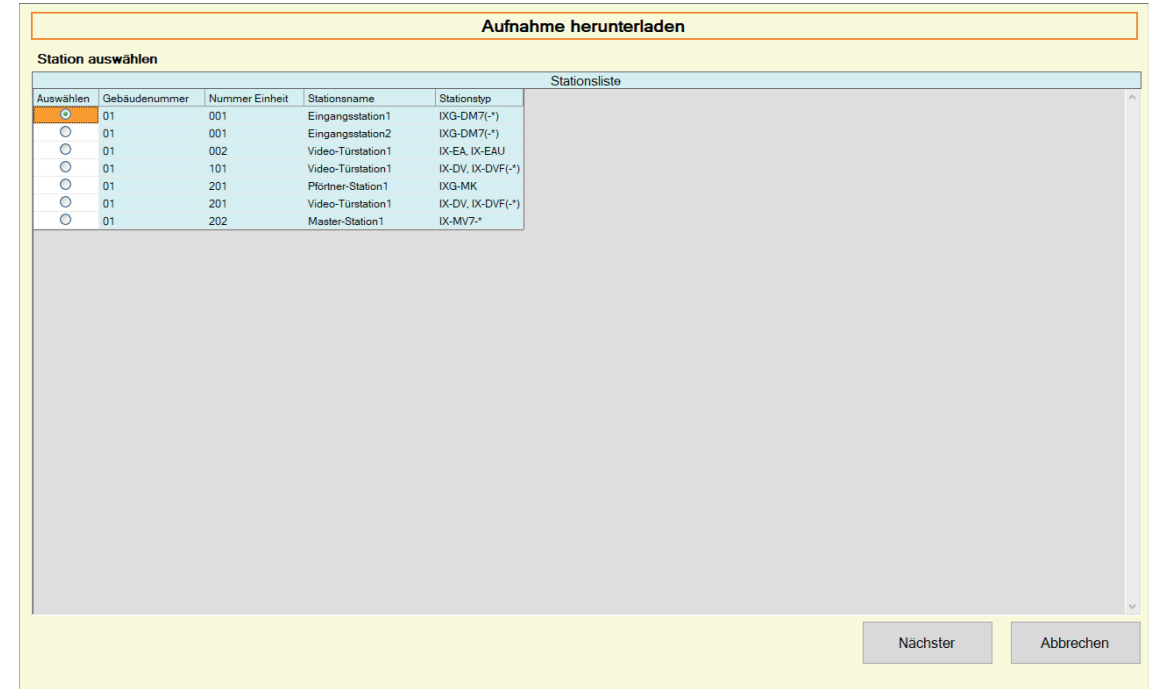

1. Klicken Sie auf **der Station, um Aufnahmedaten zu erhalten.** 

Menüleiste

2. Klicken Sie auf **[Nächster]**. Der Bildschirm "Aufnahme herunterladen" wird angezeigt.

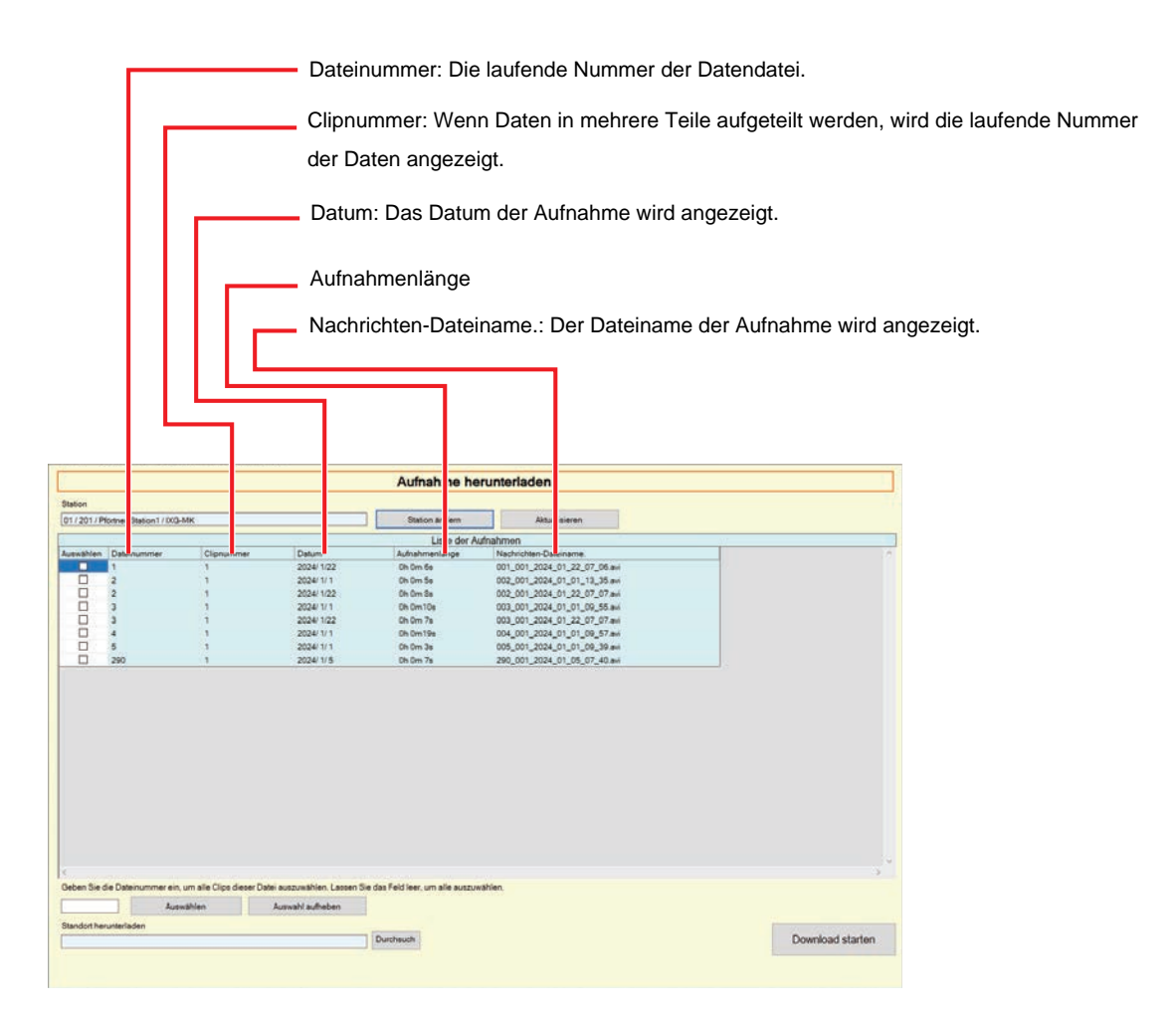

- *3.* Bestätigen Sie den Station, um Aufnahmedaten zu erhalten.
	- Klicken Sie auf **[Station ändern]**. Der Bildschirm kehrt zum Bildschirm "Aufnahme herunterladen" zurück, so dass ein anderer Station ausgewählt werden kann, um Aufnahmedaten abzurufen.
	- Klicken Sie auf **[Aktualisieren]** , um die Aufnahmedaten erneut abzurufen.

4. Aktivieren Sie , um die herunterzuladende Aufnahme auszuwählen.

- Klicken Sie auf **[Auswählen]** , um alle in der Liste angezeigten Aufnahmedatendateien auszuwählen.
- Geben Sie die Dateinummer der auszugebenden Aufnahmedaten ein und klicken Sie auf **[Auswählen]** , um alle relevanten Aufnahmedatendateien auszuwählen.
- Klicken Sie auf **[Auswahl aufheben]** , um Häkchen aus allen in der Liste angezeigten Aufnahmedatendateien zu entfernen.
- *5.* Klicken Sie auf **[Durchsuchen]** , um den Speicherort zum Herunterladen der ausgewählten Dateien festzulegen.
- *6.* Klicken Sie auf **[Download starten]**.
- *7.* Klicken Sie auf **[OK]**.

# <span id="page-36-0"></span>**4. Ansicht**

Legen Sie die Sprache für die folgenden Positionen fest.

- Die Anzeige von IXG Supervision Tool.
- Die Sprache des Eingabetextes der Einstelloption. (Stationsliste usw.).
- Der Inhalt der E-Mail-Nachricht.

Einstellungen: English / Français / Nederlands / Español / Deutsch / Italiano / Norsk / Suomi / Türk / 繁體中文 / 简体中 文 / 日本語

*1.* Klicken Sie auf "Ansicht" - "Sprache", um zur ausgewählten Sprache zu wechseln.

# <span id="page-37-0"></span>**5. Hilfe**

# <span id="page-37-1"></span>**5.1 Über**

Klicken Sie auf "Hilfe" - "Über." Der Bildschirm "Über" wird angezeigt.

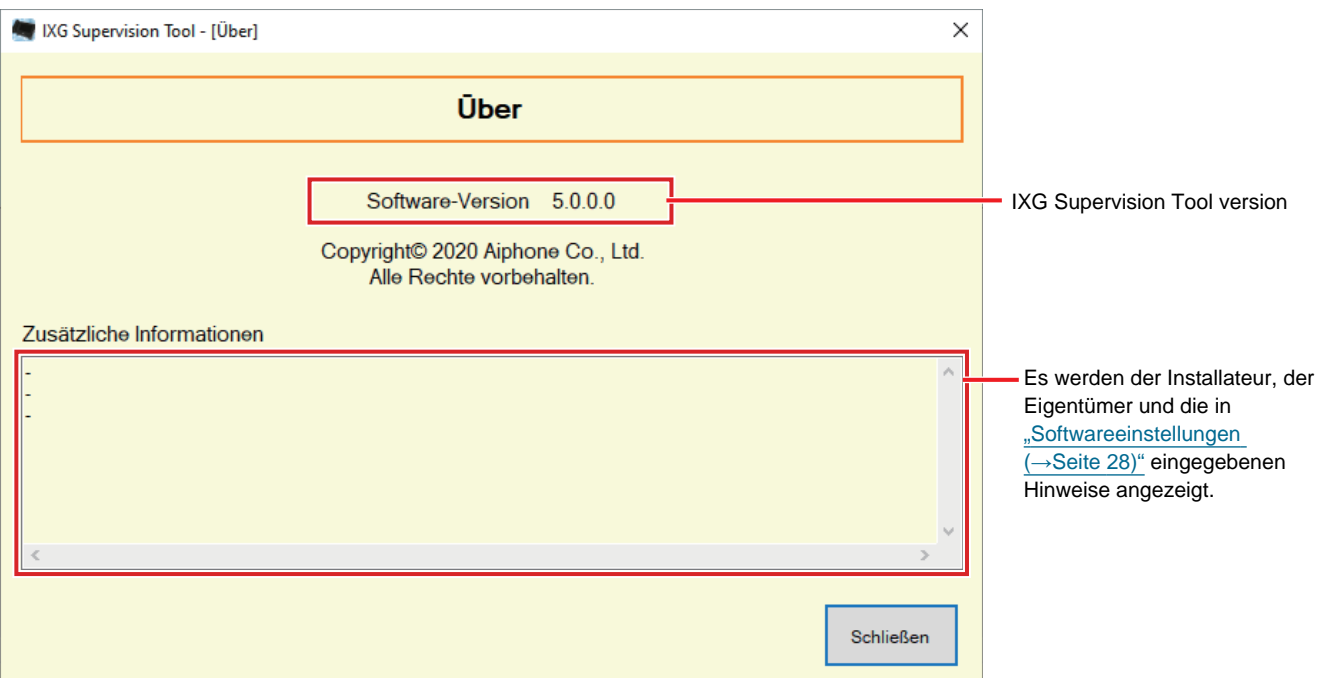

• Klicken Sie auf **[Schließen]**, um den Bildschirm "Über" zu schließen.

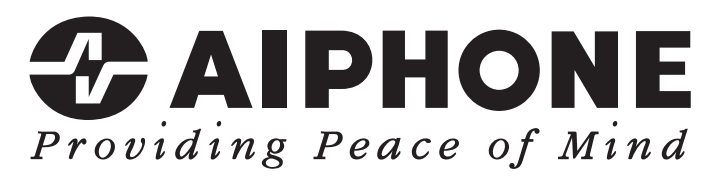

https://www.aiphone.net/

Ausgabedatum: Mai 2024 Ⓒ 0524 UQ 66264 AIPHONE CO., LTD., NAGOYA, JAPAN